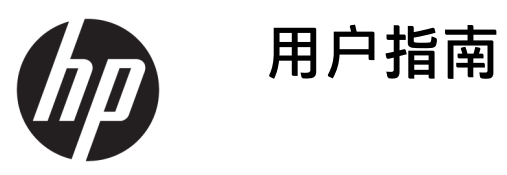

© Copyright 2019, 2020 HP Development Company, L.P.

Bluetooth 是其所有人所拥有的商标, HP Inc. 已取得授权使用。Intel、Celeron 和 Pentium 是 Intel Corporation 或其子公 司在美国和/或其他国家或地区的商 标。Windows 是 Microsoft Corporation 在美国和/或其他国家/地区的注册商标 或商标。Miracast® 是 Wi-Fi Alliance 的注 册商标。

本文档中包含的信息如有更改,恕不另 行通知。随 HP 产品和服务附带的明确 有限保修声明中阐明了此类产品和服务 的全部保修服务。本文档中的任何内容 均不应理解为构成任何额外保证。HP 对本文档中出现的技术错误、编辑错误 或遗漏之处不承担责任。

第二版:2020 年 3 月

第一版:2019 年 3 月

文档部件号:L52243-AA2

#### **产品通告**

本指南介绍大多数产品共有的功能。您 的计算机上可能未提供某些功能。

并非所有功能在所有 Windows 版本中都 可用。系统可能需要升级和/或单独购 买硬件、驱动程序、软件或 BIOS 更 新,才能充分利用 Windows 功能。 Windows 10 会自动更新, 此功能始终处 于启用状态。可能会收取 Internet 服务 提供商费用,在更新过程中可能还会有 其他要求。有关详细信息,请访问 <http://www.microsoft.com>。

要获取最新版本的用户指南,请访问 <http://www.hp.com/support>, 按照说明 查找您的产品,然后选择**用户指南**。

#### **软件条款**

如果安装、复制、下载或以其他方式使 用此计算机上预安装的任何软件产品, 即表明您同意受 HP 最终用户许可协议 (EULA) 条款的约束。如果您不接受这些 许可协议条款,只需将未使用的产品 (包括硬件和软件)在 14 天内完整地 退回给您的经销商,并依据其退款政策 申请全额退款即可。

如需任何其他信息或要申请计算机的全 额退款,请联系您的经销商。

## **安全警告声明**

**警告!**为了尽可能避免灼伤或计算机过热,请不要将计算机直接放在膝盖上,也不要阻塞计算机的通 风孔。使用时,应将计算机放置在坚固的平面上。不要让坚硬物体(例如旁边的打印机选件)或柔软 物体(例如枕头、毛毯或衣物)阻挡空气流通。另外,在使用时避免交流电源适配器接触到皮肤或者 柔软物体,例如枕头、毛毯或衣物。计算机和交流电源适配器符合适用安全标准定义的用户可接触的 表面温度限制。

## **处理器配置设置(仅限部分产品)**

**切记:**部分产品采用 Intel® Pentium® N35xx/N37xx 系列或 Celeron® N28xx/N29xx/N30xx/N31xx 系列处理 器和 Windows® 操作系统。**如果您的计算机已如上面所述进行了配置,请勿更改 msconfig.exe 中的处理 器配置设置,即从 4 个或 2 个处理器更改为 1 个处理器。**否则,您的计算机将不会重启。您必须进行出 厂重置以恢复初始设置。

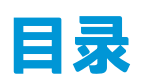

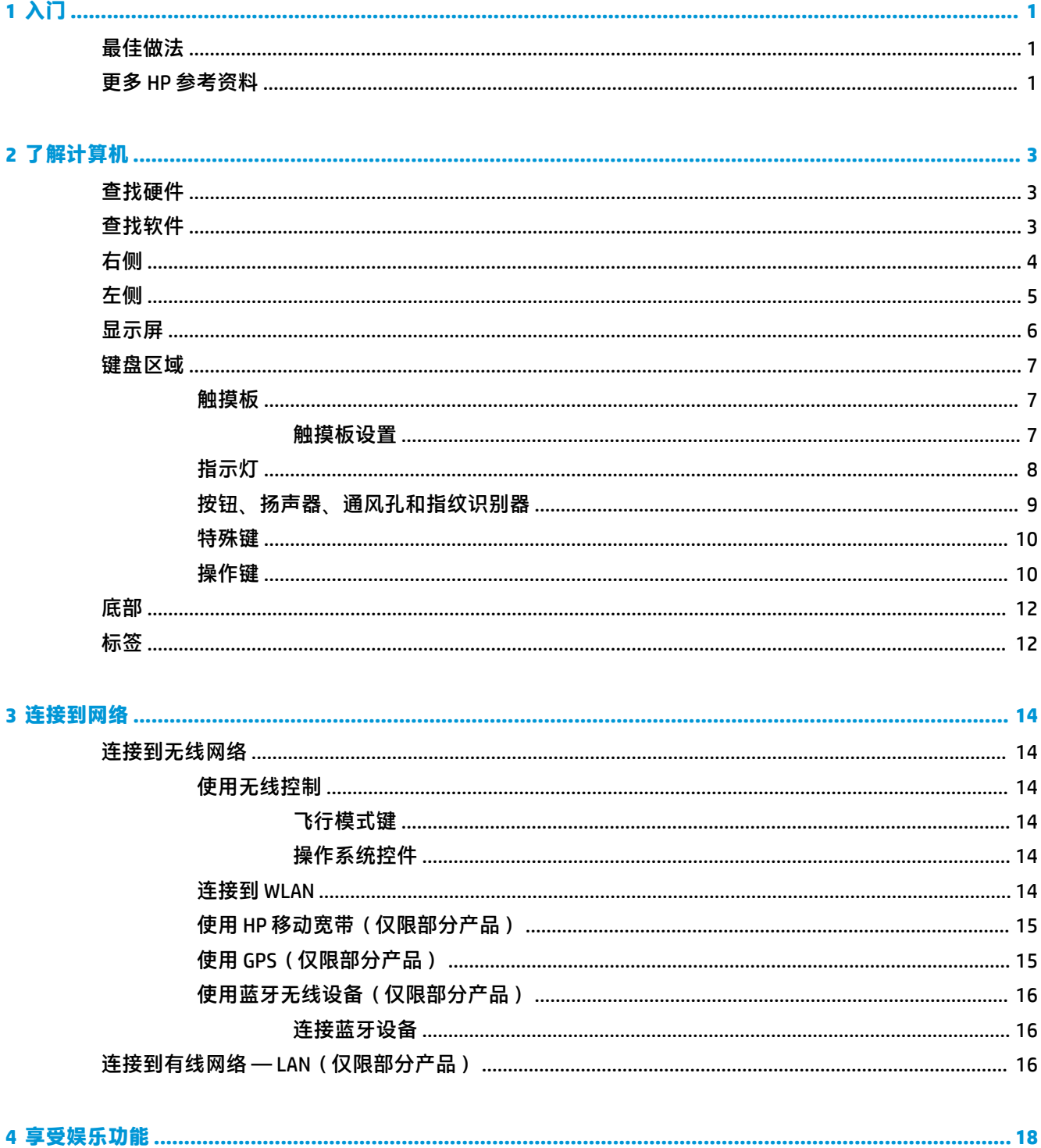

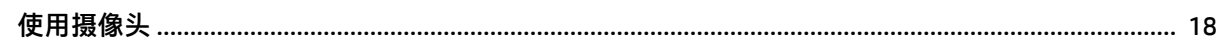

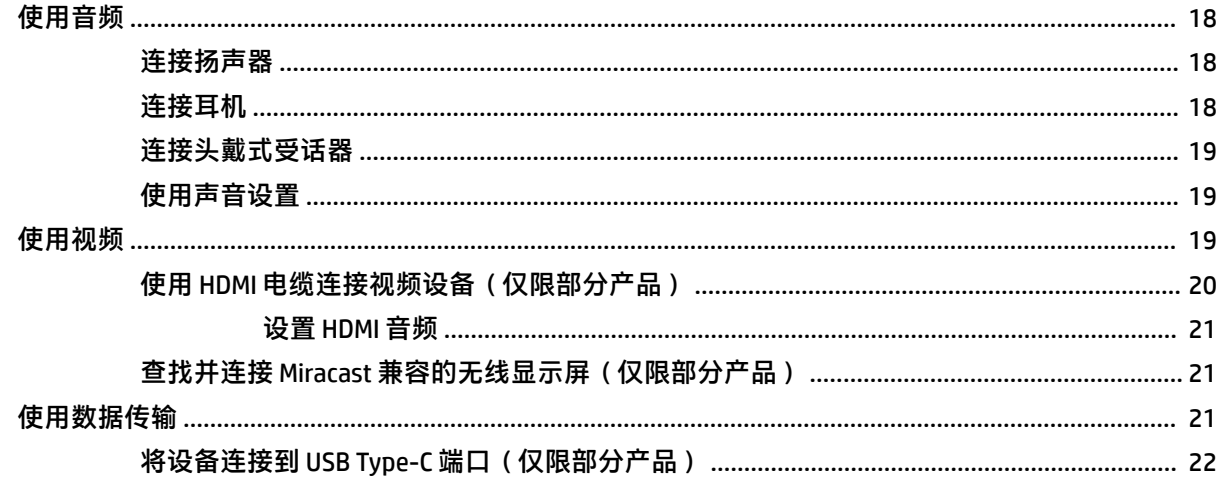

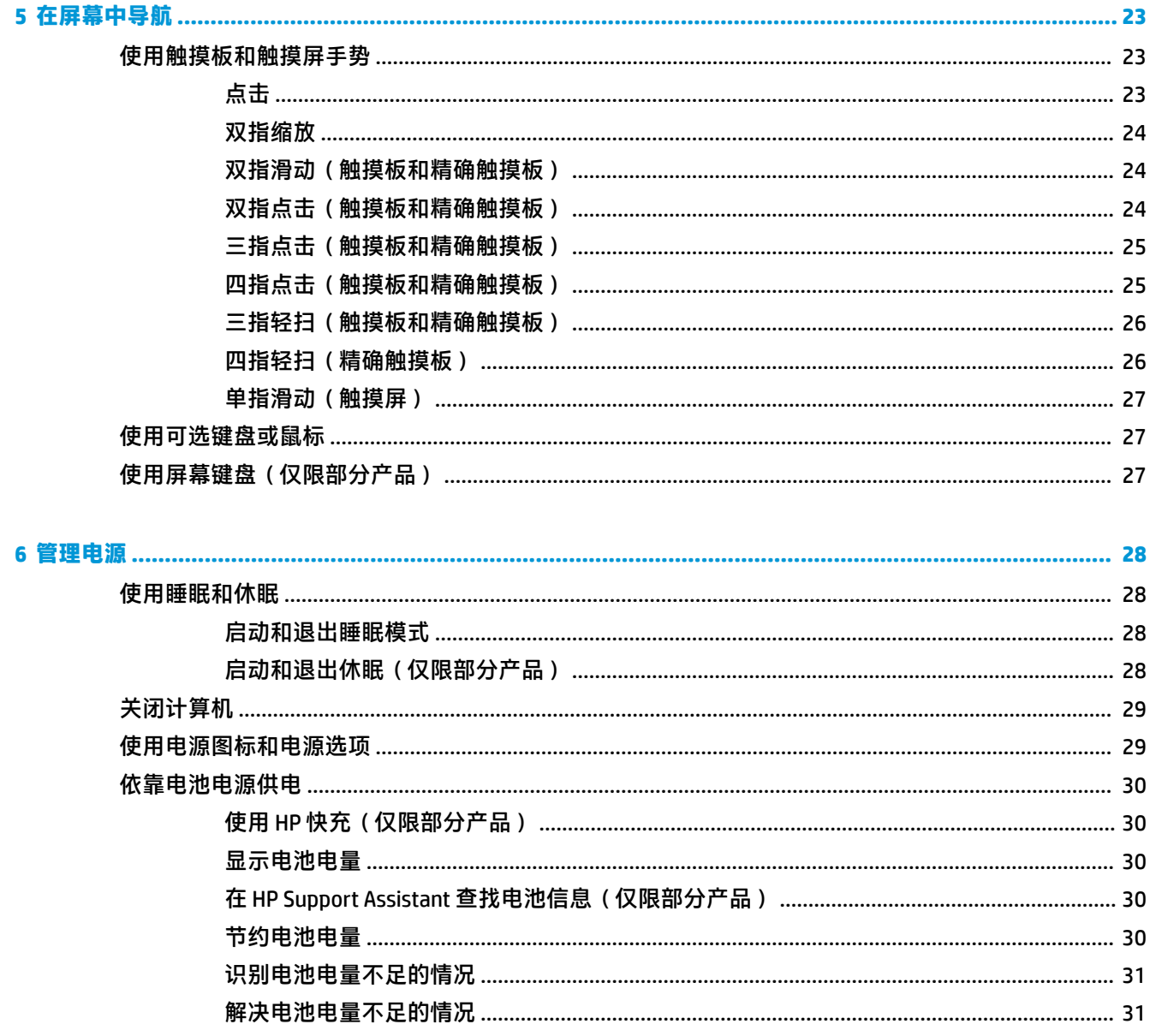

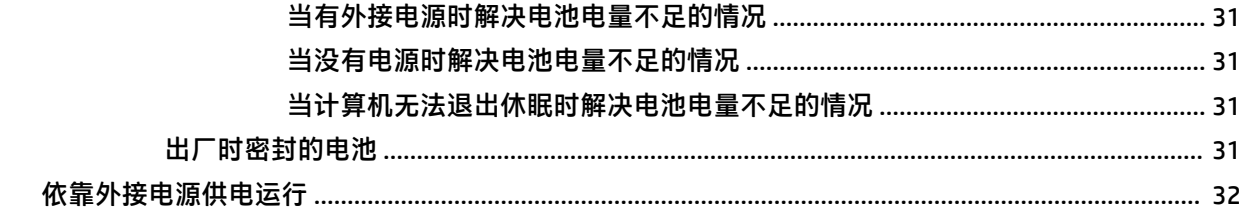

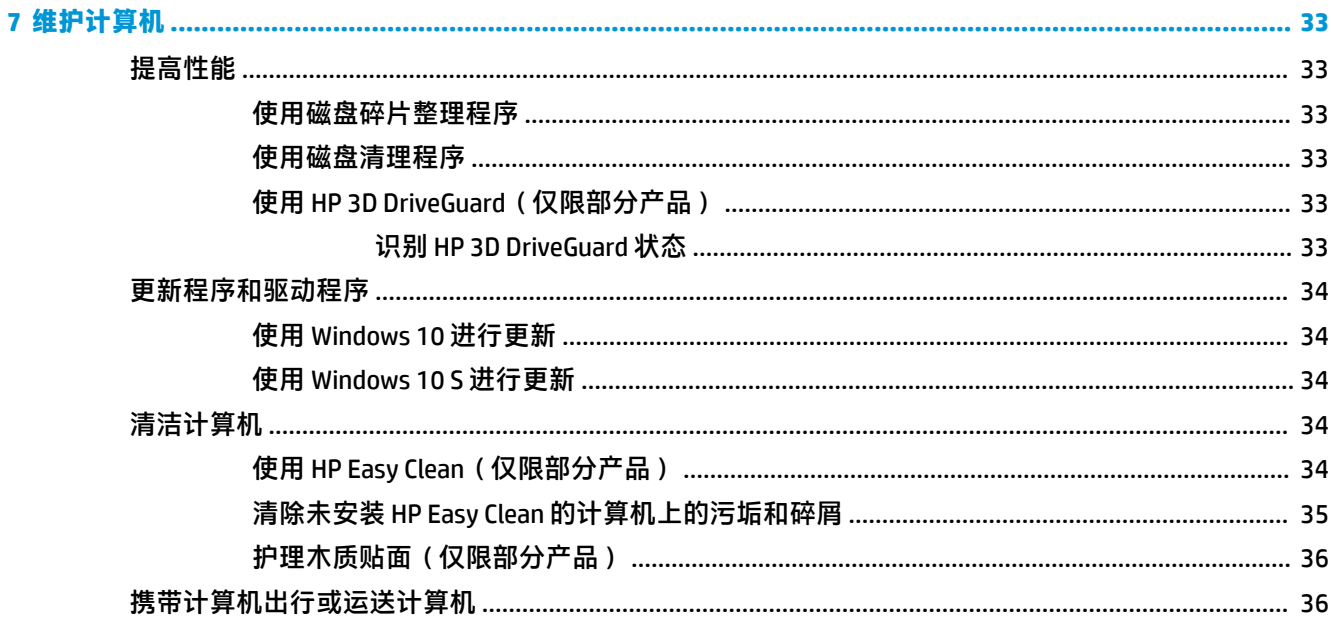

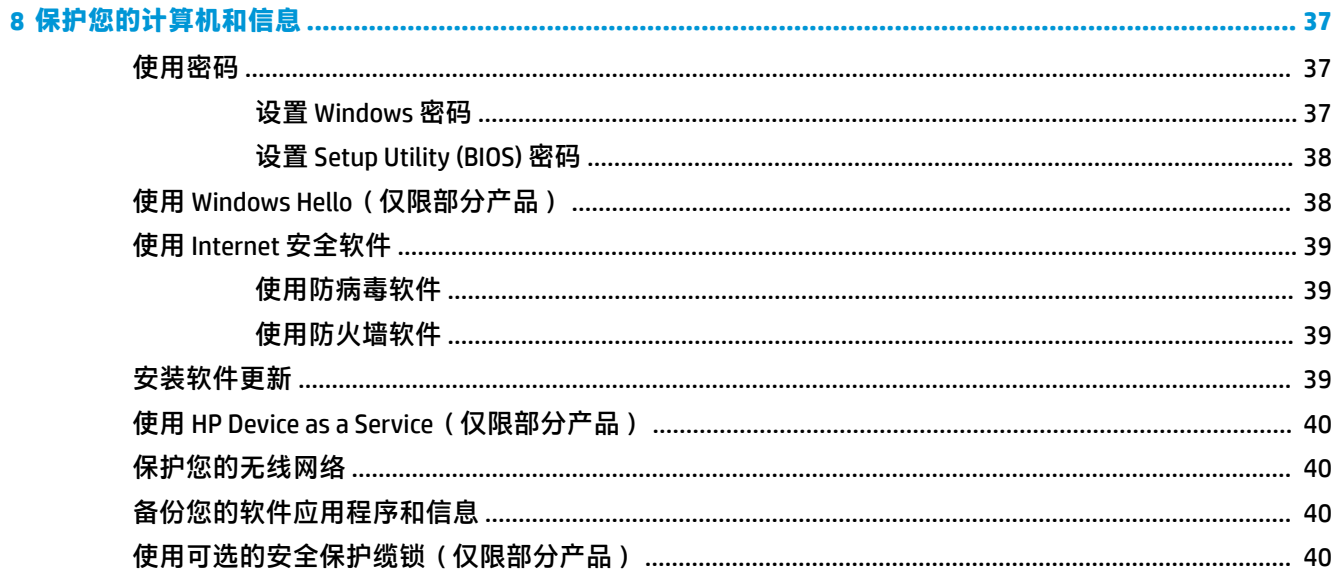

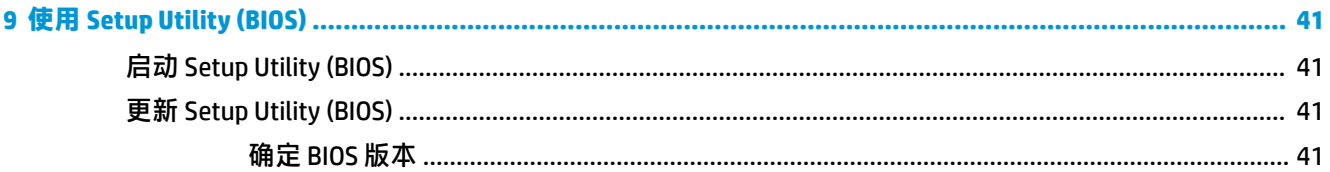

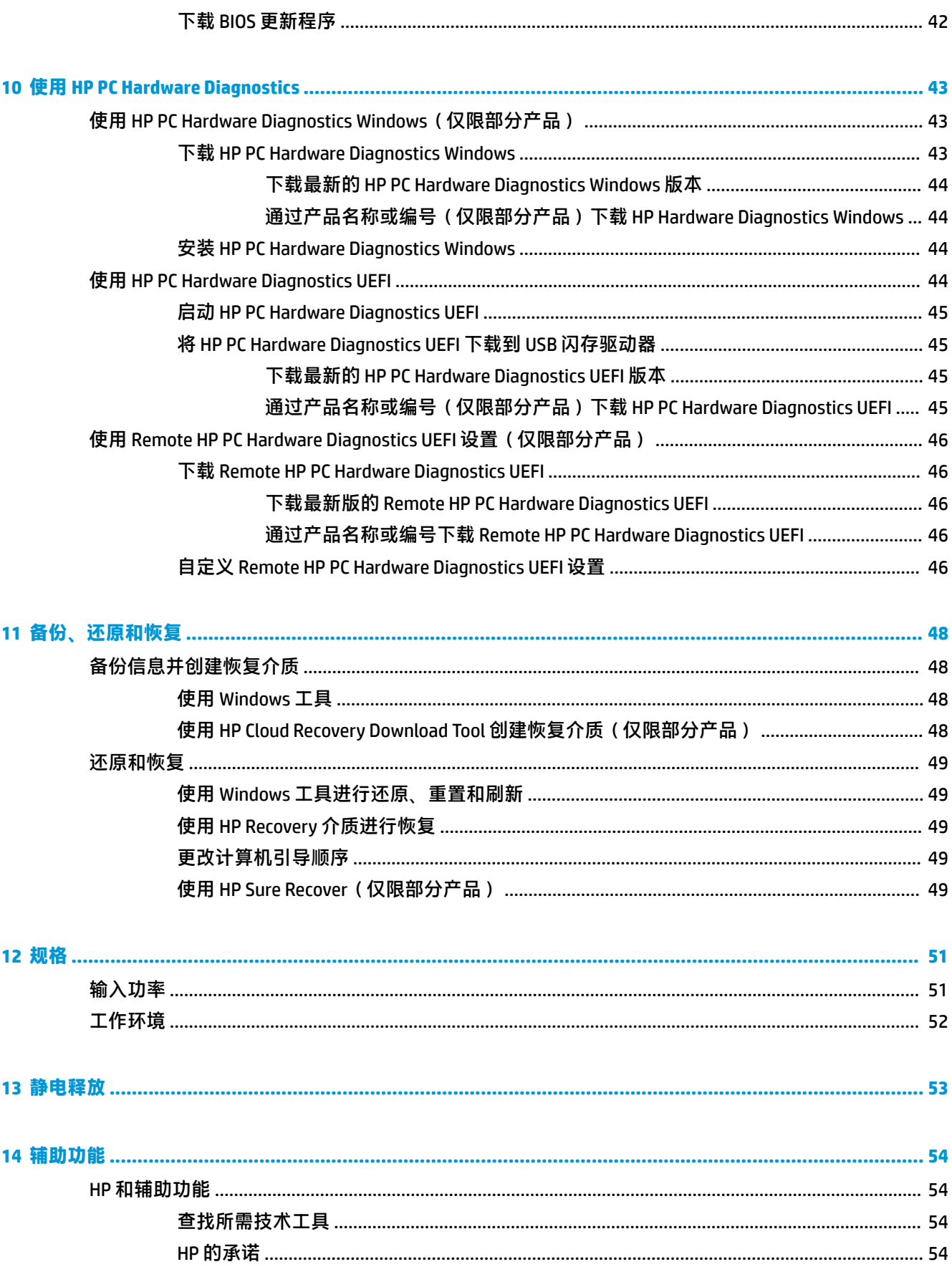

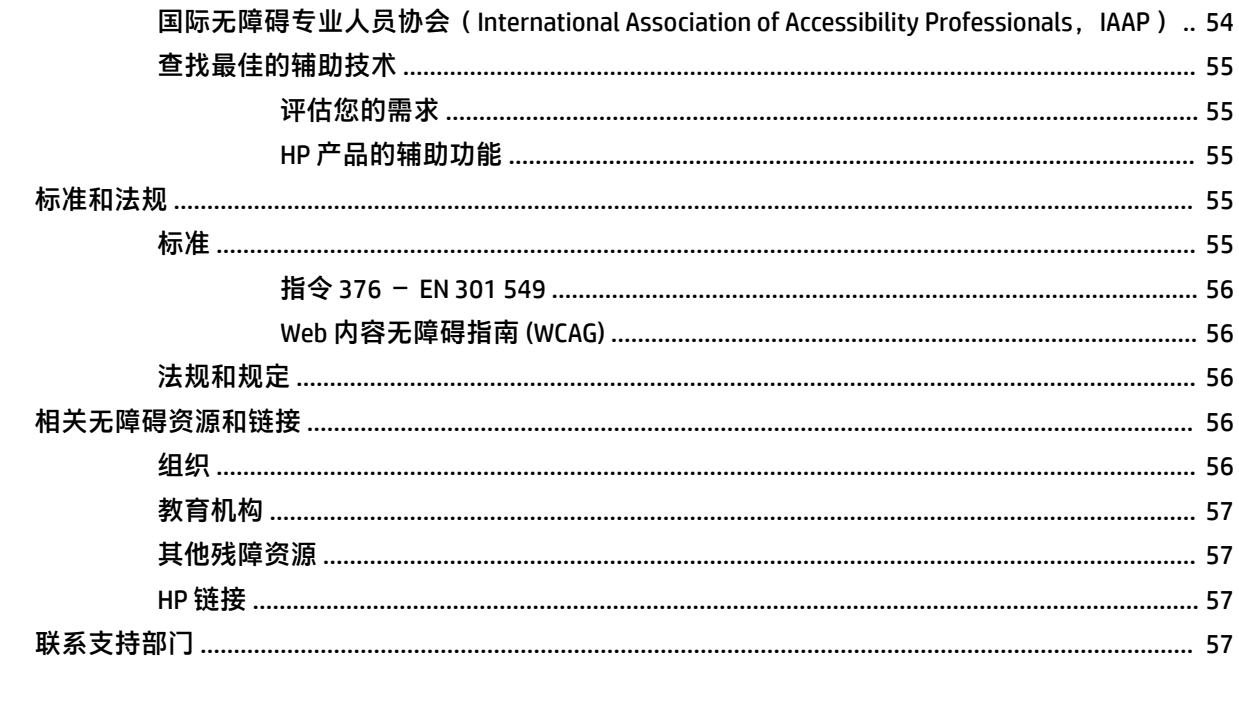

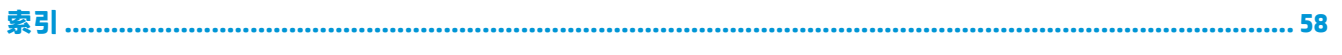

<span id="page-12-0"></span>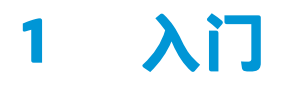

此计算机是一款功能强大的工具,旨在提高工作效率和增强娱乐体验。请阅读本章,了解设置计算机 后的最佳做法、使用计算机可进行的有趣事情,以及从何处找到更多 HP 资源。

## **最佳做法**

在设置并注册计算机后,我们建议您执行以下步骤来充分利用您的明智投资:

- 通过创建恢复介质来备份您的硬盘驱动器。请参阅第 48 [页的备份、还原和恢复。](#page-59-0)
- 如果尚未连接到有线或无线网络,请执行此操作。请参阅第 14 [页的连接到网络](#page-25-0) 中的详细信息。
- 了解计算机的硬件和软件。有关详细信息,请参阅第 3 [页的了解计算机或](#page-14-0)第 18 [页的享受娱乐](#page-29-0) [功能](#page-29-0)。
- 更新或购买防病毒软件。请参阅<u>第 39 页的使用防病毒软件</u>。
- **访问 HP Support Assistant 应用程序** 如想迅速获得在线支持,请打开 HP Support Assistant 应用程 序(仅限部分产品)。HP Support Assistant 可以优化计算机性能,并使用最新的软件更新、诊断 工具和指导性帮助解决问题。在任务栏搜索框中,键入 support,然后选择 **HP Support Assistant**。然后选择**支持**。

## **更多 HP 参考资料**

要查找产品详细信息、操作方法信息等资源,请使用此表。

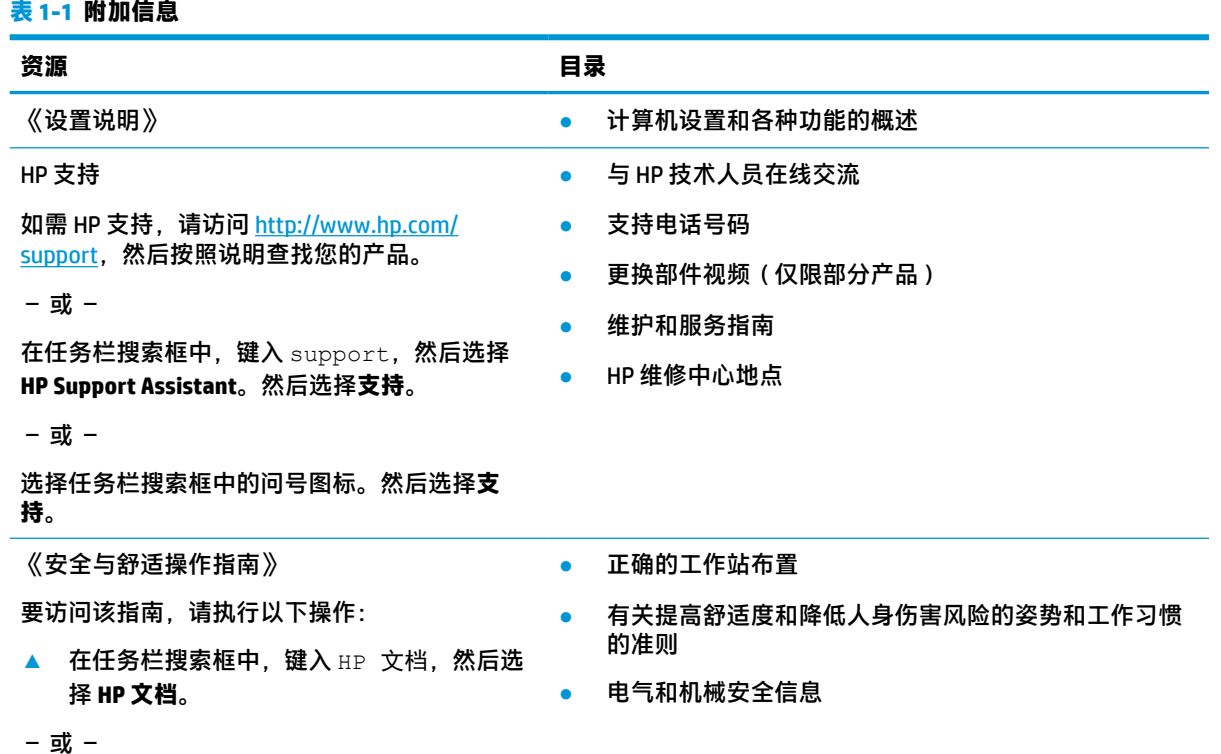

## **表 1-1 附加信息 (续)**

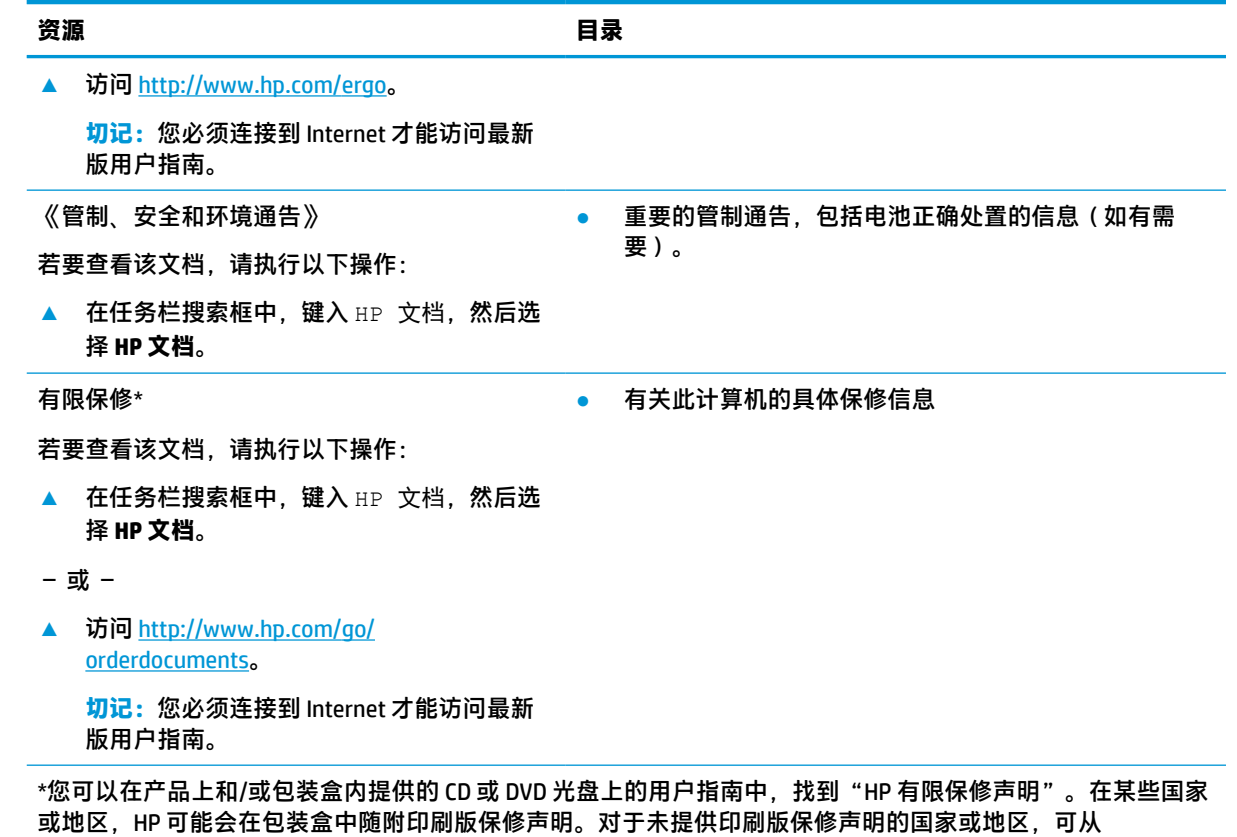

<http://www.hp.com/go/orderdocuments></u> 索取副本。对于在亚太地区购买的产品, 您可以写信给 HP, 地址为: POD, PO Box 161, Kitchener Road Post Office, Singapore 912006。来信请提供产品名称、您的姓名、电话号码和邮 寄地址。

# <span id="page-14-0"></span>**2 了解计算机**

您的计算机配备顶级组件。本章详细介绍了组件的相关内容,包括组件位置及其工作原理。

## **查找硬件**

要查看计算机上所安装的硬件,请执行以下操作:

▲ 在任务栏搜索框中,键入设备管理器,然后选择**设备管理器**应用。 您会看到一份显示计算机上已安装的所有设备的列表。

要查找有关系统硬件组件和系统 BIOS 版本号的信息, 请按 fn+esc (仅限部分产品)。

## **查找软件**

软件可能因产品而异。

要查看计算机上所安装的软件,请执行以下操作:

▲ 右键单击开始按钮,然后选择应用和功能。

<span id="page-15-0"></span>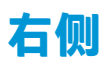

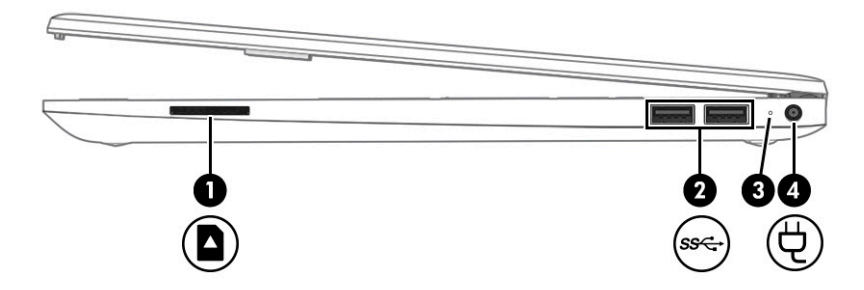

**表 2-1 右侧组件及说明**

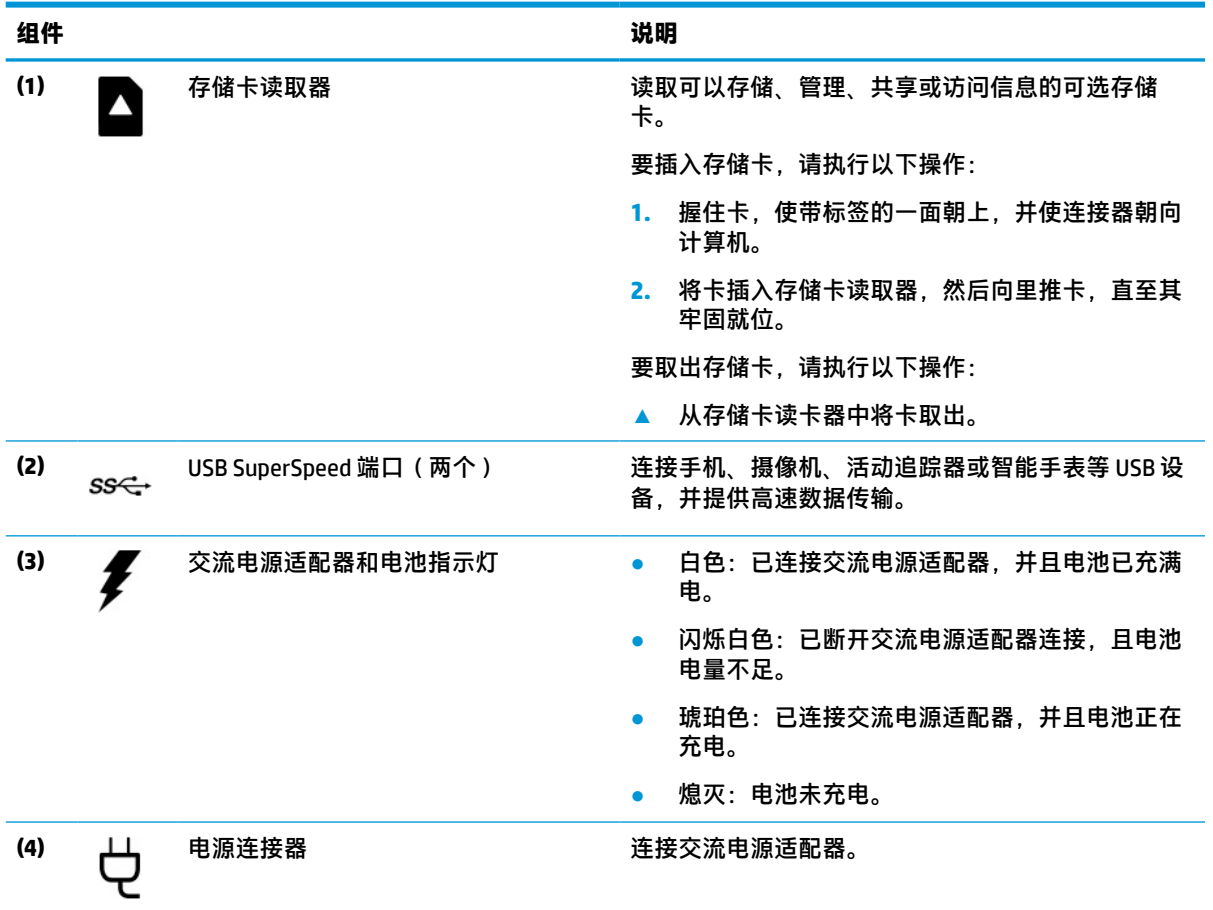

<span id="page-16-0"></span>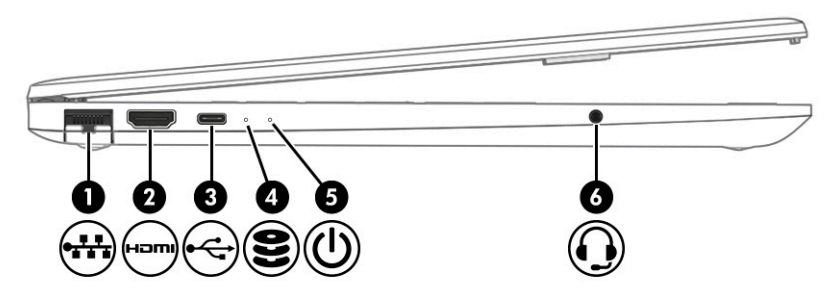

#### **表 2-2 左侧组件及说明**

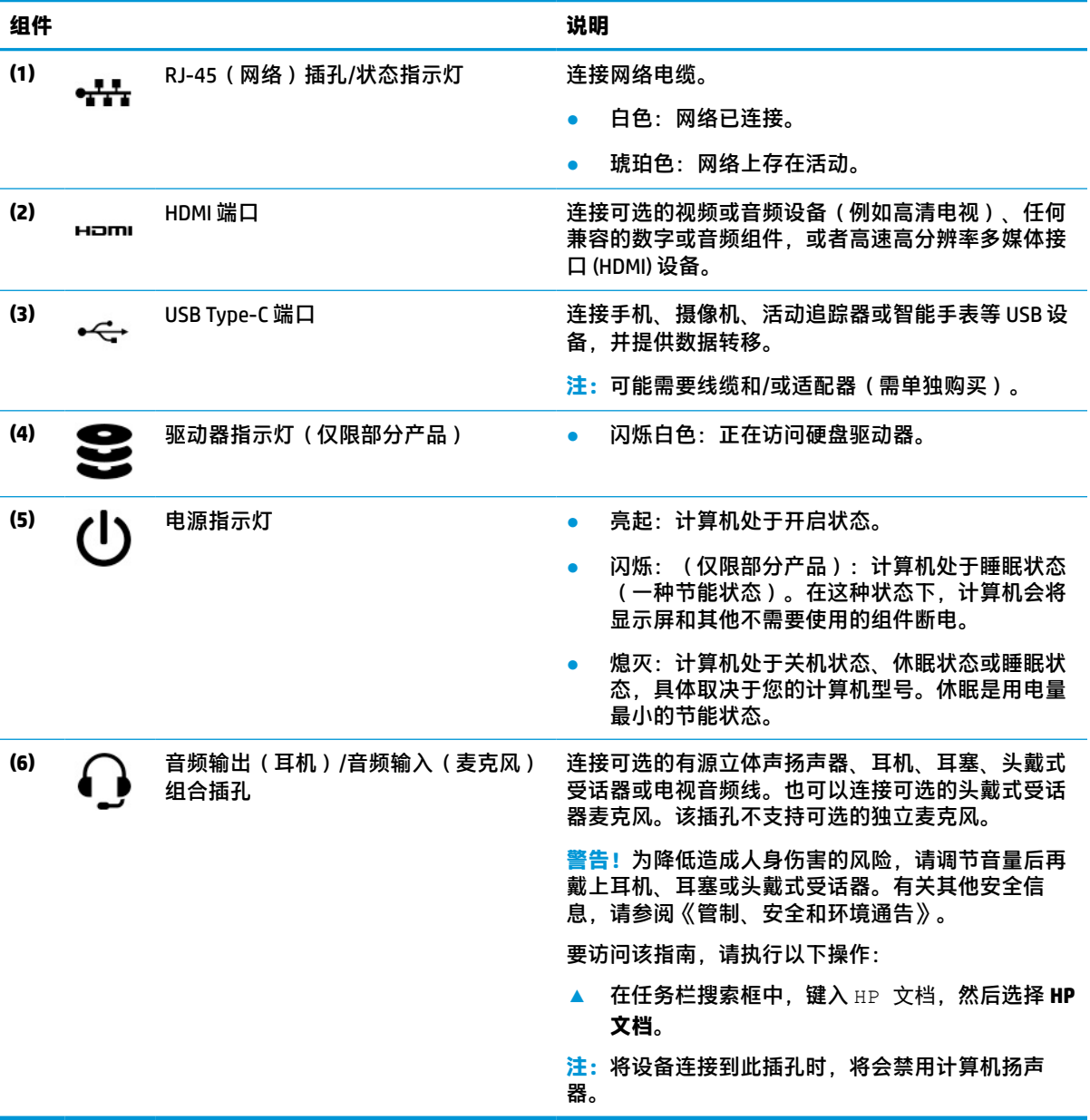

## <span id="page-17-0"></span>**显示屏**

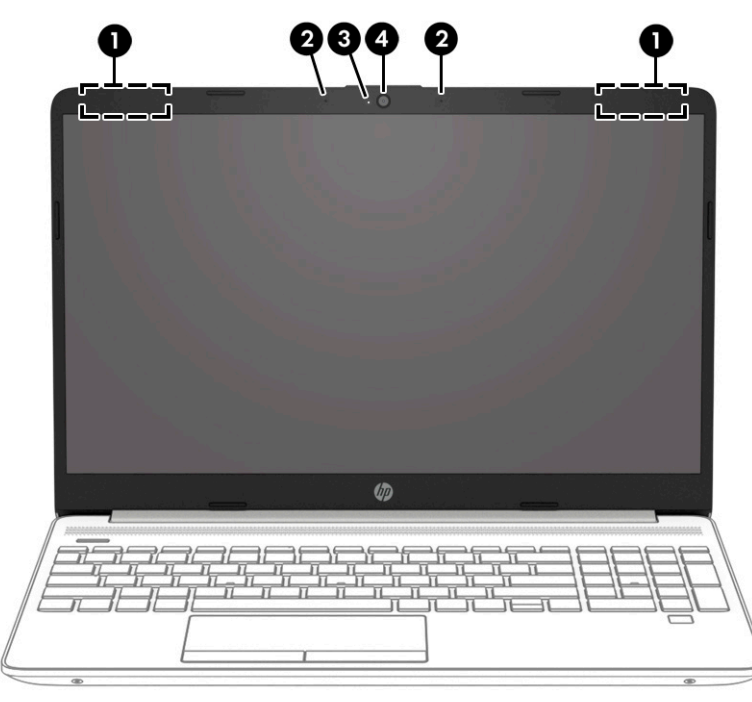

#### **表 2-3 显示屏组件及说明**

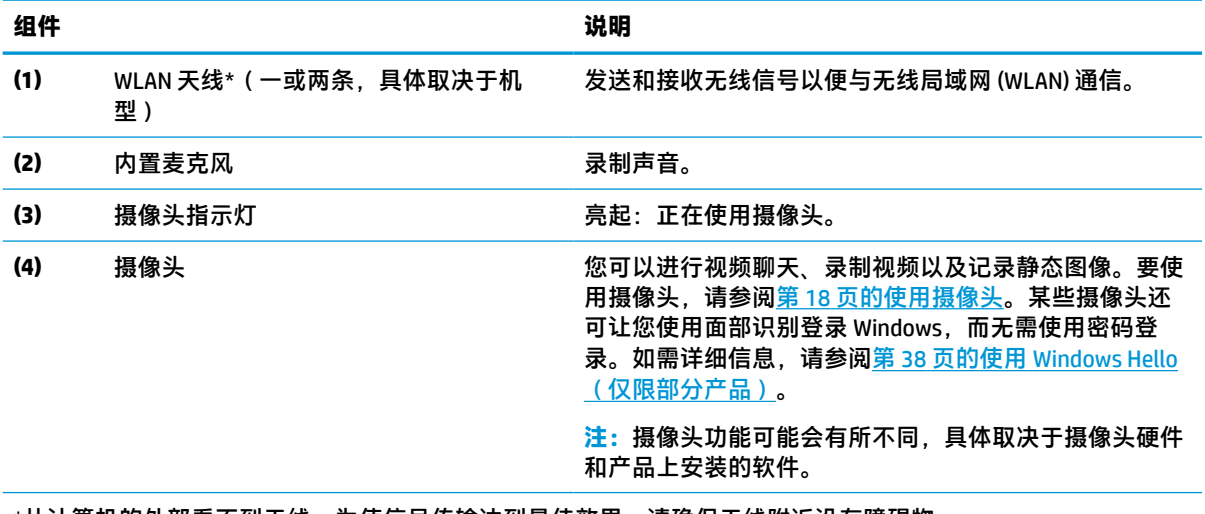

\*从计算机的外部看不到天线。为使信号传输达到最佳效果,请确保天线附近没有障碍物。 要查看无线设备管制通告,请参阅《管制、安全和环境通告》中适用于您所在国家/地区的部分。

#### 要访问该指南,请执行以下操作:

▲ 在任务栏搜索框中,键入 HP 文档,然后选择 HP 文档。

## <span id="page-18-0"></span>**键盘区域**

**注:**键盘可能因语言的不同而有所差异。

### **触摸板**

**触摸板设置**

要调节触摸板设置和姿势, 或关闭触摸板, 请执行以下操作:

- **1.** 在任务栏搜索框中,键入触摸板设置,然后按 enter 键。
- **2.** 选择所需的设置。

要启用触摸板,请执行以下操作:

- **1.** 在任务栏搜索框中,键入触摸板设置,然后按 enter 键。
- **2.** 通过外接鼠标,单击**触摸板**按钮。
- 或 –
- ▲ 反复按 Tab 键,直到指针停在**触摸板**按钮上。然后按空格键选择该按钮。

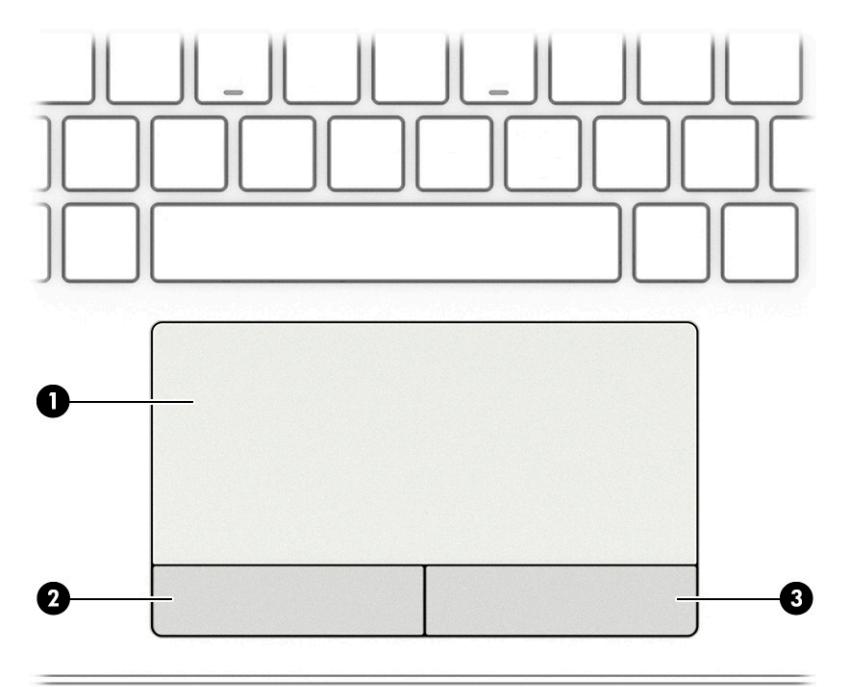

**表 2-4 触摸板组件及描述**

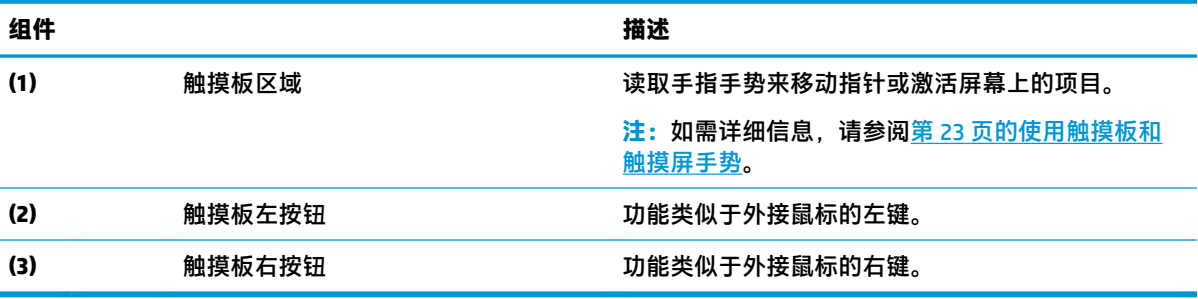

<span id="page-19-0"></span>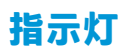

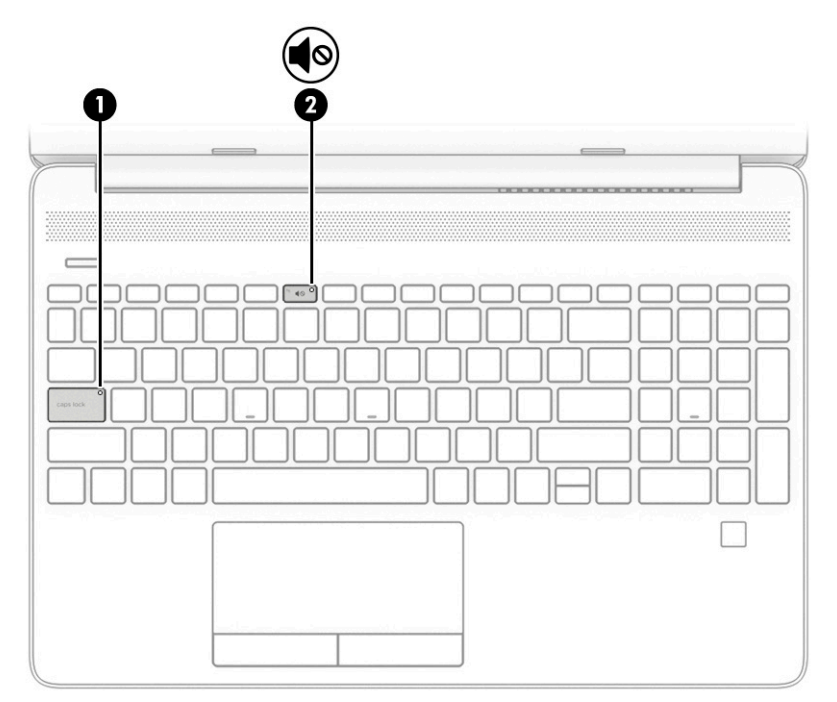

#### **表 2-5 指示灯及说明**

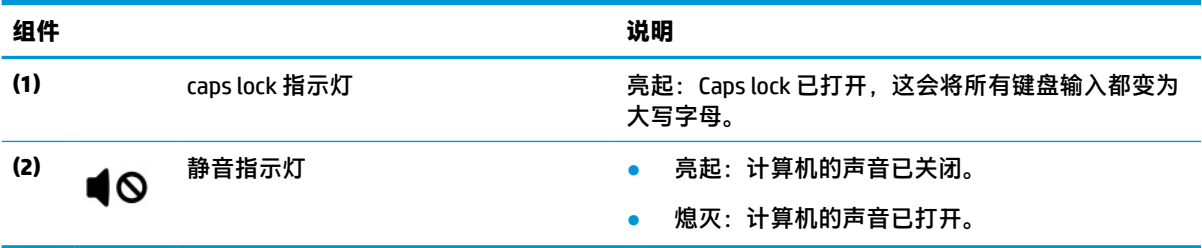

## <span id="page-20-0"></span>**按钮、扬声器、通风孔和指纹识别器**

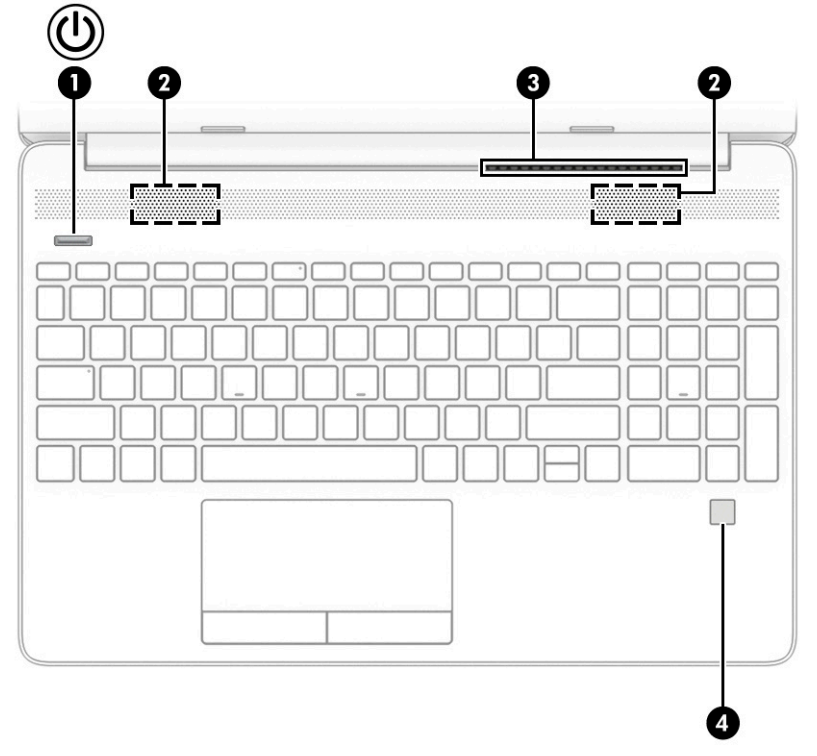

**表 2-6 按钮、扬声器、通风孔和指纹识别器及说明**

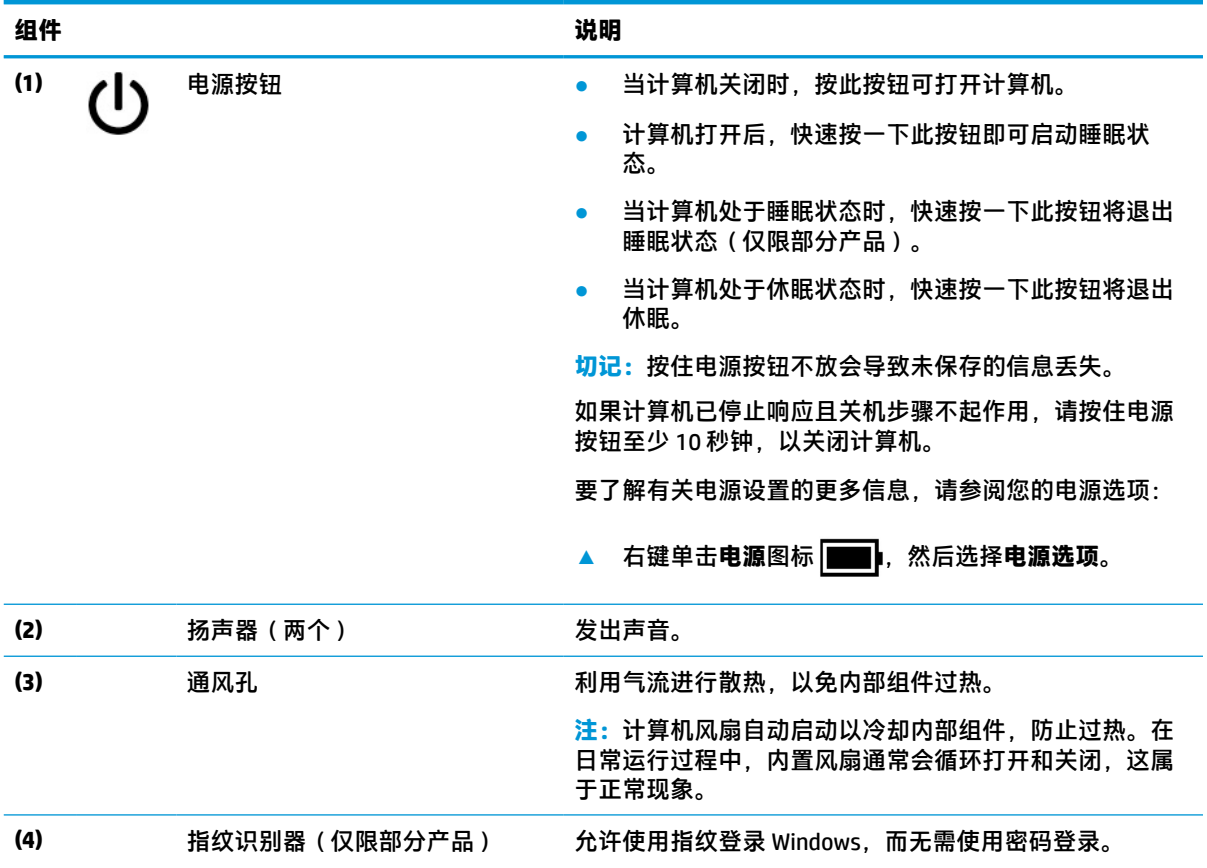

<span id="page-21-0"></span>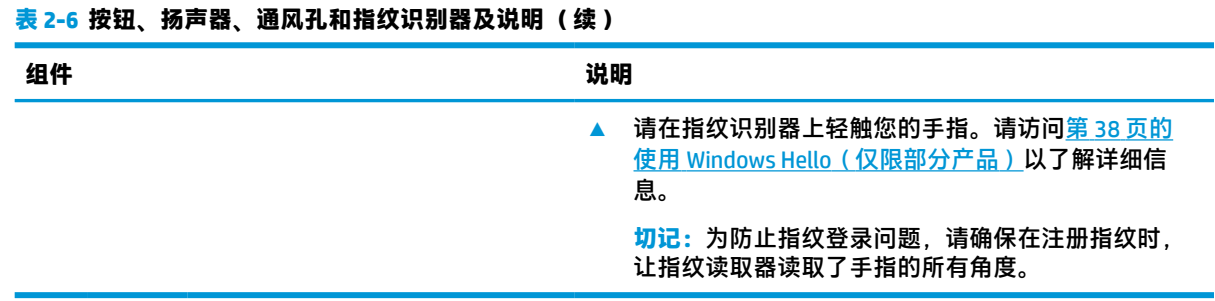

**特殊键**

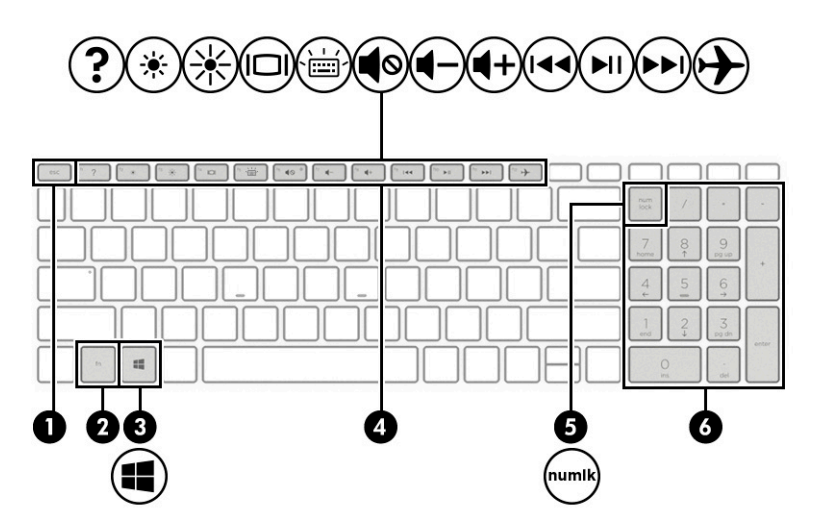

**表 2-7 特殊键及说明**

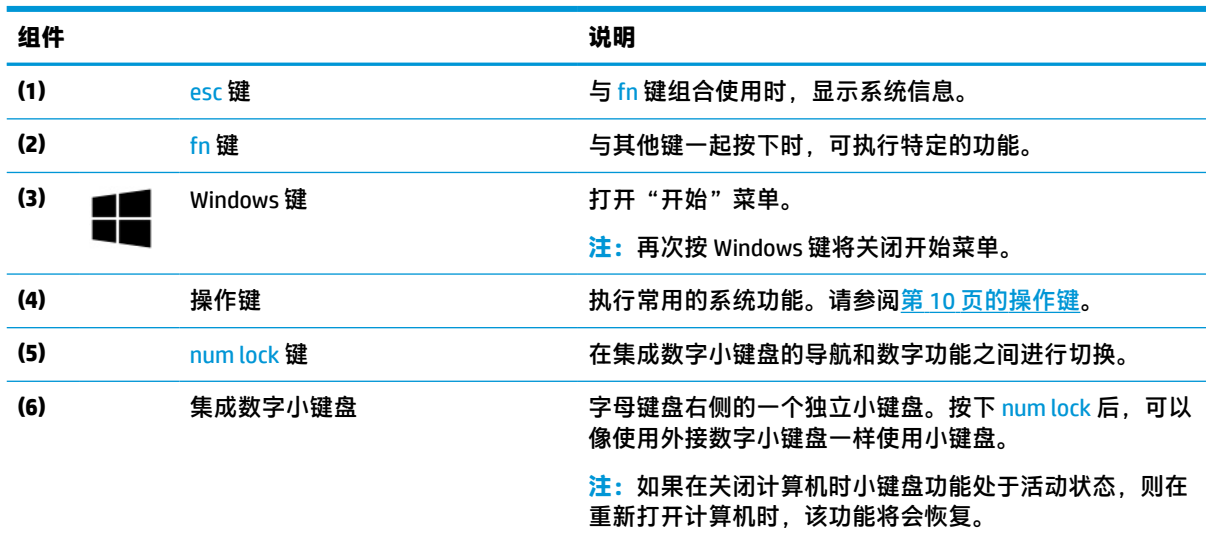

## **操作键**

操作键会执行 f1 至 f12 功能键上的图标符号所定义的常用系统功能。操作键因计算机而异。

**▲ 要使用操作键, 请按住该键。** 

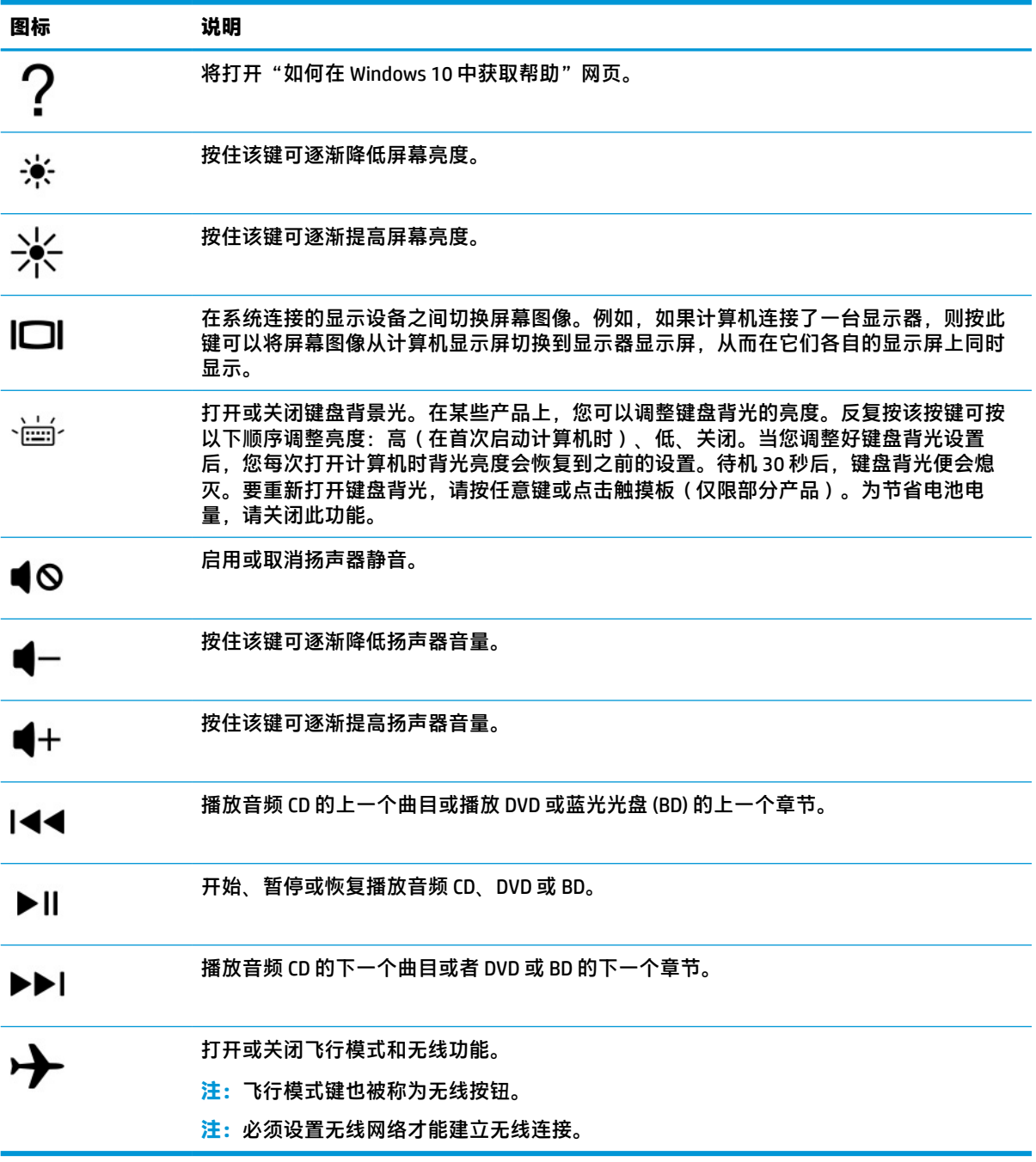

<span id="page-23-0"></span>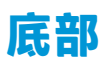

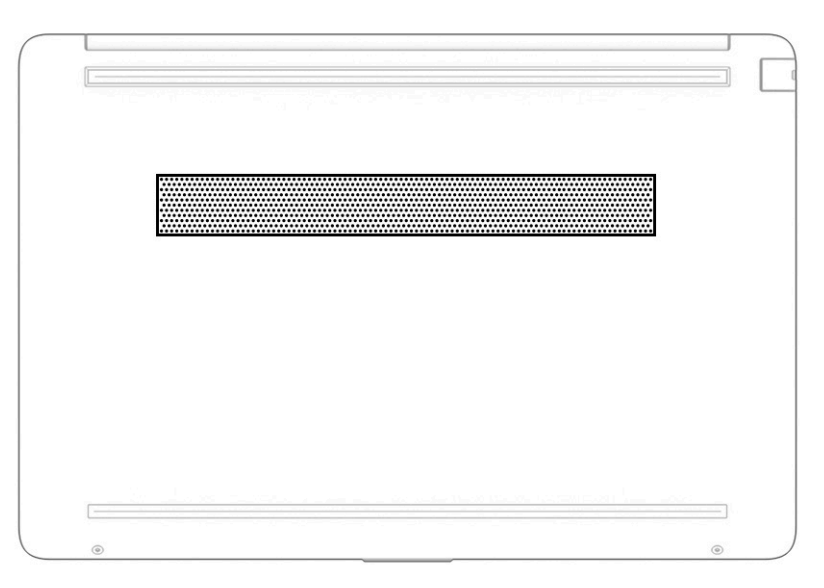

#### **表 2-9 按钮组件及说明**

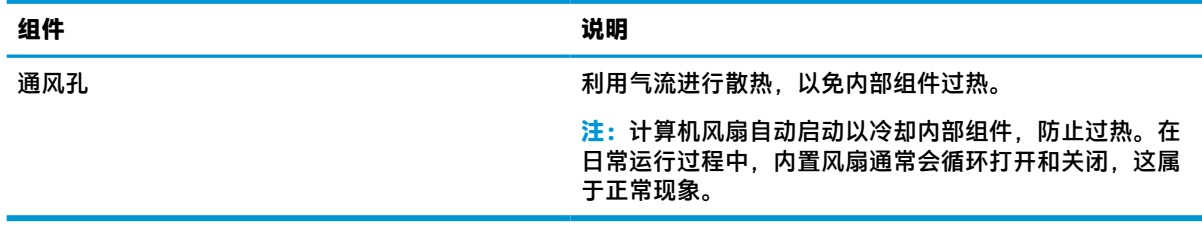

## **标签**

计算机上粘贴的标签提供了排除系统故障或携带计算机出国旅行时可能需要的信息。这些标签可能是 纸质形式,也可能印在产品上。

- $\bar{\mathbb{C}}$  切记:请检查以下位置,以查看该部分介绍的标签:计算机底部、电池托架内部、底盖下方、显示屏 背面或平板电脑支架的底部。
	- 服务标签—提供重要的计算机识别信息。联系支持部门时,可能会向您询问序列号、产品编号或 型号。请在联系支持部门前先找到这些信息。

服务标签类似于如下所示的示例之一。请参阅与您计算机上的服务标签最接近的插图。

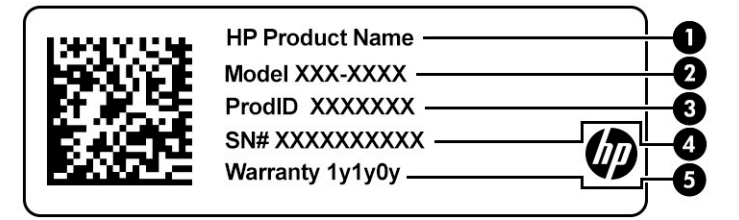

#### **表 2-10 服务标签组件**

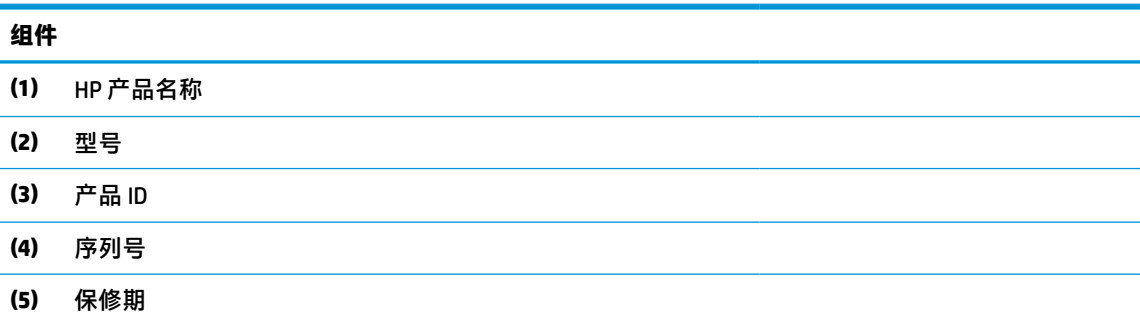

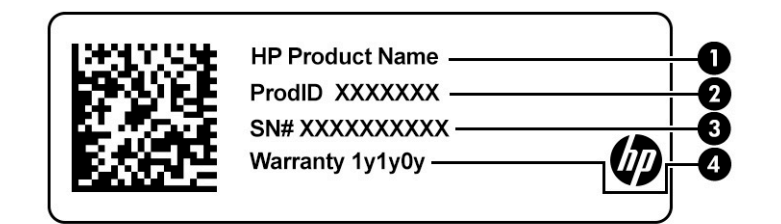

#### **表 2-11 服务标签组件**

#### **组件**

- **(1)** HP 产品名称
- **(2)** 产品 ID
- **(3)** 序列号
- **(4)** 保修期
- 管制标签—提供有关计算机的管制信息。
- 无线认证标签—提供有关可选无线设备的信息,以及已批准使用这些设备的国家或地区的许可标 志。

## <span id="page-25-0"></span>**3 连接到网络**

您可携带计算机前往世界各地。即使在家中,您也可通过有线或无线网络连接计算机来探索全世界和 访问数百万个网站上的信息。本章可帮助您连接到网络世界。

## 连接到无线网络

您的计算机可能配备了下面的一个或多个无线设备:

- WLAN 设备 将计算机连接到公司办公室、家庭以及机场、餐馆、咖啡店、酒店和大学等公共场所 的无线局域网(通常称为 Wi-Fi 网络、无线 LAN 或 WLAN)。计算机中的 WLAN 设备可与无线路由 器或无线接入点通信。
- HP 移动宽带模块 可在覆盖更广的无线广域网 (WWAN) 中为您提供无线连接。移动网络运营商在 广阔的地理区域内搭建基站(类似于移动电话发射塔)网络,使信号有效地覆盖整个州/省、地区 甚至多个国家/地区。
- Bluetooth® 设备 创建个域网 (PAN) 以连接其他启用 Bluetooth 功能的设备 (如计算机、电话、打 印机、头戴式受话器、扬声器和相机)。在 PAN 中,每种设备都可直接与其他设备通信,但设备 之间必须相对较近,一般间隔在 10 米(大约 33 英尺)之内。

#### **使用无线控制**

您可以使用以下一个或多个功能来控制计算机中的无线设备:

- 飞行模式键(也称为*无线按钮*或*无线键*)
- 操作系统控件

#### **飞行模式键**

计算机可能具有飞行模式键、一个或多个无线设备,以及一个或两个无线指示灯。您计算机上所有无 线设备在出厂时均已启用。

无线指示灯指示无线设备的总体电源状态,而不是单个设备的状态。

#### **操作系统控件**

您可以在网络和共享中心中设置连接或网络、连接到网络以及诊断和修复网络问题。

要使用操作系统控件,请执行以下操作:

▲ 右键单击任务栏上的网络状态图标,然后选择**打开网络和 Internet 设置。** 

– 或 –

**▲** 选择任务栏上的网络状态图标,然后选择**网络和 Internet 设置**。

#### **连接到 WLAN**

 $\widetilde{\mathbb{B}}$  注:设置家中的 Internet 访问时,必须在 Internet 服务提供商 (ISP) 处设立帐户。要购买 Internet 服务和 调制解调器,请与当地 ISP 联系。ISP 将帮助您设置调制解调器, 安装网络电缆以将无线路由器连接到 调制解调器,并测试 Internet 服务。

<span id="page-26-0"></span>要连接到 WLAN,请执行以下步骤:

- **1.** 确保 WLAN 设备已打开。
- **2.** 选择任务栏上的网络状态图标,然后连接到其中一个可用网络。 如果该 WLAN 是启用了安全保护功能的 WLAN,系统会提示您输入安全代码。输入代码,然后选择 **下一步**,完成连接。
- $\widetilde{\mathbb{F}}$  注:如果未列出 WLAN,则说明您可能不在无线路由器或接入点的范围内。
- **② 注:**如果没有看到要连接的 WLAN:
	- **1.** 右键单击任务栏上的网络状态图标,然后选择**打开网络和 Internet 设置**。 – 或 –

选择任务栏上的网络状态图标,然后选择**网络和 Internet 设置**。

- **2.** 在**更改网络设置**部分下,选择**网络和共享中心**。
- **3.** 选择**设置新的连接或网络**。

随后将显示一个选项列表,允许您手动搜索并连接到网络或创建新的网络连接。

**3.** 按照屏幕上的说明建立连接。

建立连接后,请右键单击任务栏最右侧的网络状态图标,核对连接名称和状态。

 $\overline{\mathbb{B}'}$  **注:**根据 WLAN 的实现方式、路由器制造商以及其他电子设备或建筑障碍(如墙壁和地板)的干扰情 况, WLAN 连接的有效范围 (无线信号的传输距离) 会有所不同。

#### **使用 HP 移动宽带(仅限部分产品)**

HP 移动宽带计算机内置对移动宽带服务的支持。在移动运营商的网络中使用时,新计算机无需使用 Wi-Fi 热点便能让您自由连接到 Internet、发送电子邮件或连接到公司网络。

您可能需要 HP 移动宽带模块 IMEI 和/或 MEID 编号来激活移动宽带服务。此编号可能印在计算机的底 部、电池槽内、底盖的内侧或显示屏背面的标签上。

- 或 –
- **1.** 在任务栏中选择网络状态图标。
- **2.** 选择**网络和 Internet 设置**。
- **3.** 在**网络和 Internet** 部分下,选择**手机网络**,然后选择**高级选项**。

某些移动网络运营商要求使用用户识别模块 (SIM) 卡。SIM 卡包含了您的基本信息,如个人标识号 (PIN) 和网络信息。某些计算机预装有 SIM 卡。如果未预装 SIM 卡,则可能会在计算机附带的 HP 移动宽带文 档中提供 SIM 卡,或者移动网络运营商可能会另外单独提供。

有关 HP 移动宽带的信息及通过首选移动网络运营商激活服务的方法,请参阅计算机附带的 HP 移动宽 带信息。

#### **使用 GPS(仅限部分产品)**

您的计算机可能配备有全球定位系统 (GPS) 设备。GPS 卫星会将位置、速度和方向信息传送到配备了 GPS 的系统。

要启用 GPS, 请确保已在"位置设置"下启用位置。

**▲** 在任务栏搜索框中,键入位置,并选择**位置隐私设置**,然后选择一个设置。

### <span id="page-27-0"></span>**使用蓝牙无线设备(仅限部分产品)**

蓝牙设备可以在短距离内进行无线通信,可替代以往使用电缆连接以下电子设备的物理连接方式:

- 计算机(台式机、笔记本)
- 电话(移动电话、无绳电话、智能手机)
- 成像设备(打印机、相机)
- 音频设备 (头戴式耳机、扬声器)
- 鼠标
- 外接键盘

#### **连接蓝牙设备**

在使用蓝牙设备之前,必须先建立蓝牙连接。

- **1.** 在任务栏搜索框中,键入蓝牙,然后选择**蓝牙和其他设备设置**。
- **2.** 启用**蓝牙**(如果尚未启用)。
- **3.** 选择**添加蓝牙或其他设备**,然后在**添加设备**对话框中选择**蓝牙**。
- **4.** 从列表中选择您的设备,然后按照屏幕上的说明进行操作。
- $\bar{\mathbb{B}}$  **注:**如果设备需要验证,则会显示一个配对代码。在您要添加的设备上,请按照屏幕上的说明进行操 作,以验证设备上的代码是否与配对代码相匹配。有关详细信息,请参阅设备随附的文档。
- **注:**如果您的设备并未在列表中显示,请确保设备上的 Bluetooth 已打开。部分设备可能还有其他要 求:请参阅设备随附的文档。

## **连接到有线网络 — LAN(仅限部分产品)**

如果要将计算机直接连接到家中的路由器(而非以无线方式工作),或者如果要连接到办公室中的现 有网络,请使用 LAN 连接。

如果计算机上没有 RJ-45 端口,那么连接到 LAN 需要具备网络电缆和网络插孔或可选的对接设备/扩展 产品。

要连接网络电缆,请执行以下步骤:

**1.** 将网络电缆插入计算机上的网络插孔 **(1)**。

- **2.** 将网络电缆的另一端插入墙上的网络插孔 **(2)** 或路由器。
	- **注:**如果网络电缆上有噪声抑制电路 **(3)**(防止接收电视和广播所产生的干扰),请将电缆上该电 路所在的一端朝向计算机。

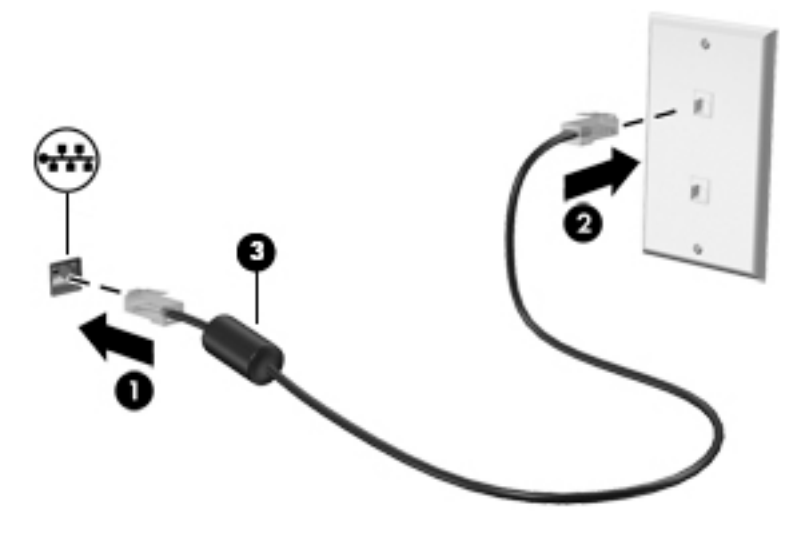

## <span id="page-29-0"></span>**4 享受娱乐功能**

使用 HP 计算机作为娱乐中心,通过摄像头进行社交、欣赏和管理音乐以及下载和观看影片。或者,通 过连接外接设备,如显示器、投影仪、电视、扬声器或耳机,使您的计算机成为功能更加强大的娱乐 中心。

## **使用摄像头**

您的计算机有一个或多个摄像头,使您能够与其他人共同开展工作或享受娱乐。摄像头可能为前置、 后置或弹出式。要确定您的产品具有哪些摄像头,请参阅第 3 [页的了解计算机。](#page-14-0)

大多数摄像头可让您进行视频聊天、录制视频以及记录静态图像。某些机型还提供 HD(高清)功能、 游戏应用程序或诸如 Windows Hello 等人脸识别软件。有关使用 Windows Hello 的详细信息,请参阅 第 38 页的使用 Windows Hello[\(仅限部分产品\)](#page-49-0)。

在部分产品上, 您还可以通过关闭摄像头来增强相机隐私。默认情况下**,摄像头处于开启状态。要**关 闭摄像头,请将摄像头隐私开关滑向开关旁边的图标。要重新打开摄像头,请将开关滑离图标。

要使用摄像头,在任务栏搜索框中键入摄像头,然后从应用列表中选择**摄像头**。

## **使用音频**

下载和欣赏音乐, 从 Web 播放流式音频 (包括广播), 录制音频或混合音频和视频以创建多媒体。您 还可以在计算机上播放音乐 CD(部分产品)或将外接光驱来播放 CD。要增强听音效果,请连接外接音 频设备,如扬声器或耳机。

#### **连接扬声器**

您可以将有线扬声器连接到计算机,方法是将扬声器连接到计算机或坞站上的 USB 端口或音频输出 (耳机)/音频输入(麦克风)组合插孔。

要将无线扬声器连接到计算机,请按照设备制造商的说明进行操作。要将高清扬声器连接到计算机, 请参阅第 21 [页的设置](#page-32-0) HDMI 音频。在连接扬声器以前,请先调低音量设置。

#### **连接耳机**

**警告!**为降低造成人身伤害的风险,请调低音量设置后再戴上耳机、耳塞或头戴式受话器。有关其他 安全信息,请参阅《管制、安全和环境通告》。

要访问该文档,请执行以下操作:

▲ 在任务栏搜索框中,键入 HP 文档,然后选择 HP 文档。

您可以将有线耳机连接到计算机上的耳机插孔或音频输出(耳机)/音频输入(麦克风)组合插孔。 要将无线耳机连接到计算机,请按照设备制造商的说明进行操作。

### <span id="page-30-0"></span>**连接头戴式受话器**

**警告!**为降低造成人身伤害的风险,请调低音量设置后再戴上耳机、耳塞或头戴式受话器。有关其他 安全信息,请参阅《管制、安全和环境通告》。

要访问该文档,请执行以下操作:

**▲** 在任务栏搜索框中,键入 HP 文档,然后选择 **HP 文档**。

耳机和麦克风的组合叫做*头戴式受话器*。您可以将有线头戴式受话器连接到计算机上的音频输出(耳 机)/音频输入(麦克风)组合插孔。

要将无线头戴式受话器连接到计算机,请按照设备制造商的说明进行操作。

#### **使用声音设置**

使用声音设置以调整系统音量、更改系统声音或管理音频设备。

要查看或更改声音设置,请执行以下操作:

**▲** 在任务栏搜索框中,键入控制面板,依次选择**控制面板**、**硬件和声音**,然后选择**声音**。

您的计算机可能包含由 Bang & Olufsen、B&O 或其他供应商提供的增强型音响系统。因此,您的计算机 可能包含高级音频功能,而且您可以通过特定于声音系统的音频控制面板来控制这些功能。

使用音频控制面板查看并控制音频设置。

**▲** 在任务栏搜索框中,键入控制面板,依次选择**控制面板**、**硬件和声音**,然后选择特定于您系统的 音频控制面板。

## **使用视频**

您的计算机是一个功能强大的视频设备,使用它,您可以在自己最喜欢的网站上观看流式视频,下载 视频和影片,以便在未连接到网络时在计算机上进行观看。

要增强观看效果,请使用计算机上的某个视频端口连接到外接显示器、投影仪或电视。

 $\bar{\mathbb{D}}$  切记:确保使用正确的电缆,将外接设备连接到计算机上正确的端口。请按照设备制造商的说明进行 操作。

如需有关如何使用 USB Type-C 的信息,请前往 <http://www.hp.com/support>,然后按照说明查找您的产 品。

### <span id="page-31-0"></span>**使用 HDMI 电缆连接视频设备(仅限部分产品)**

 $\stackrel{\mathbb{E}^{\prime}}{\cong}$ 注:要将 HDMI 设备连接到计算机,需要使用 HDMI 电缆(需单独购买)。

要在高清电视或显示器上查看计算机屏幕图像,请按以下说明连接高清设备:

- **1.** 将 HDMI 电缆的一端连接到计算机上的 HDMI 端口。
	- **注:**HDMI 端口形状可能因产品而异。

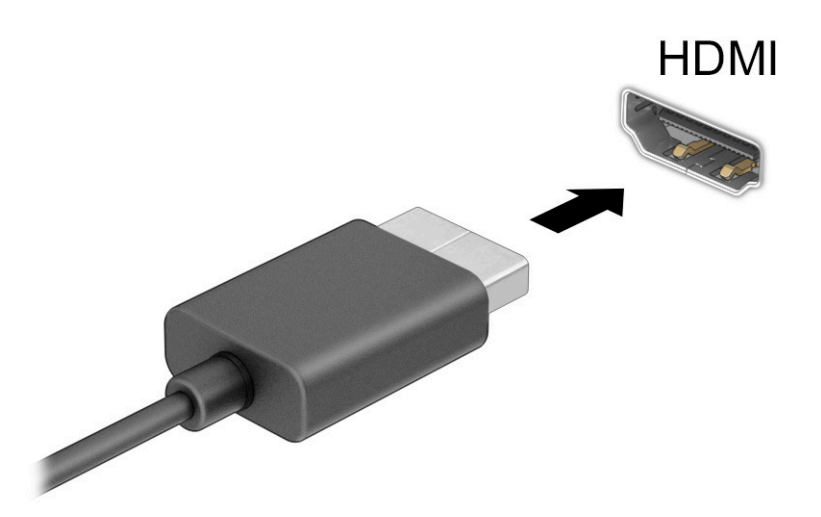

- **2.** 将电缆的另一端连接到高清电视或显示器。
- **3.** 按 f4 可在四种显示状态之间循环切换:
	- **仅电脑屏幕:**仅在计算机上查看屏幕图像。
	- **复制:**同时在计算机和外接设备上查看屏幕图像。
	- **扩展:**同时在计算机和外接设备上查看放大的屏幕图像。
	- **仅第二屏幕:**仅在外接设备上查看屏幕图像。

每次按 f4 键, 都会改变显示状态。

**注:**要获得最佳效果,尤其是在选择**扩展**选项时,请按以下步骤提高外接设备的屏幕分辨率。依 次选择**开始**按钮、**设置**图标 、**系统**。在**显示屏**下方,选择相应的分辨率,然后选择**保留更改**。

#### <span id="page-32-0"></span>**设置 HDMI 音频**

HDMI 是唯一可支持高清视频和音频的视频接口。将 HDMI 电视连接到计算机后,可通过执行以下这些步 骤开启 HDMI 音频:

- **1.** 右键单击任务栏最右侧通知区域中的**扬声器**图标,然后选择**播放设备**。
- **2.** 在**播放**选项卡上,选择数字输出设备的名称。
- **3.** 选择**设置默认值**,然后选择**确定**。

要将音频流切换回计算机的扬声器,请执行以下操作:

- **1.** 右键单击任务栏最右侧通知区域中的**扬声器**图标,然后选择**播放设备**。
- **2.** 在**播放**选项卡上,选择**扬声器**。
- **3.** 选择**设置默认值**,然后选择**确定**。

#### **查找并连接 Miracast 兼容的无线显示屏(仅限部分产品)**

要查找并连接 Miracast® 兼容的无线显示屏,而无需离开您当前的应用,请执行以下步骤。

要打开 Miracast,请执行以下操作:

**▲** 在任务栏搜索框中,键入投影,然后单击**投影到第二屏幕**。选择**连接到无线显示器**,然后按照屏 幕上的说明进行操作。

## **使用数据传输**

您的计算机是一款功能强大的娱乐设备,可让您从 USB 设备传输照片、视频和影片,以便在计算机上 查看。

要增强观看效果,请使用计算机上的某个 USB Type-C 端口连接 USB 设备,例如手机、摄像头、活动跟 踪器或智能手表,并将文件传输到计算机。

 $\bar{\mathbb{C}}$  切记:确保使用正确的电缆,将外接设备连接到计算机上正确的端口。请按照设备制造商的说明进行 操作。

如需有关如何使用 USB Type-C 的信息,请前往 <http://www.hp.com/support>,然后按照说明查找您的产 品。

## <span id="page-33-0"></span>**将设备连接到 USB Type-C 端口(仅限部分产品)**

- **注:**要将 USB Type-C 设备连接到计算机,需要使用 USB Type-C 电缆(需单独购买)。
	- **1.** 将 USB Type-C 电缆的一端连接到计算机上的 USB Type-C 端口。

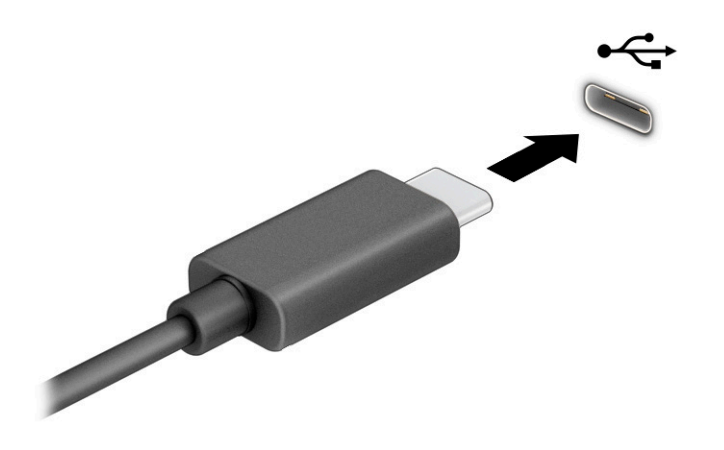

**2.** 将电缆的另一端连接到外接设备。

# <span id="page-34-0"></span>**5 在屏幕中导航**

根据计算机型号的不同,您可以通过一种或多种方式在计算机屏幕中导航:

- 在计算机屏幕上直接使用触摸手势。
- 在触摸板上使用触摸手势。
- 使用可选鼠标或键盘(需单独购买)。
- 使用屏上键盘。
- 使用指点杆。

## **使用触摸板和触摸屏手势**

借助触摸板,您可以通过简单的触摸手势便可以在计算机屏幕中导航并控制指针。您还可以使用触摸 板左右按钮,其使用方式与外接鼠标上对应按钮的使用方式相同。要在触摸屏(仅限部分产品)中导 航,请使用本节所述的手势直接触摸屏幕。

要自定义手势并查看其工作方式的视频,在任务栏搜索框中,键入控制面板,选择**控制面板**,然后选 择**硬件和声音**。在**设备和打印机**下,选择**鼠标**。

部分产品随附精确触摸板,可提供增强的手势功能。要确定您的产品是否随附精确触摸板并查找相关 信息,请依次选择**开始**、**设置**、**设备**和**触摸板**。

 $\overline{\mathbb{B}}$  **注:** 除非另有说明, 您可以在触摸板和触摸屏上使用触摸手势。

#### **点击**

指向屏幕中的一个项目,然后用手指点击触摸板区域或触摸屏,将该项目选定。双击某项将其打开。

## <span id="page-35-0"></span>**双指缩放**

使用双指张合缩放手势可以放大或缩小图像或文本。

- 要进行缩小,请将两根手指分开放在触摸板区域或触摸屏上,然后收拢手指。
- 要进行放大,请将两根手指并拢放在触摸板区域或触摸屏上,然后分开手指。

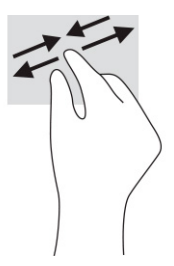

#### **双指滑动(触摸板和精确触摸板)**

将两根手指稍微分开放在触摸板区域,将它们向上、向下、向左或向右拖动即可将页面或图像向上、 向下或向侧面移动。

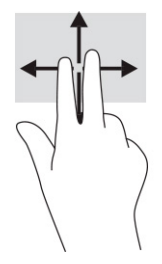

### **双指点击(触摸板和精确触摸板)**

将两根手指置于触摸板区域并点击,可打开选定对象的选项菜单。

**注:**双指点击手势执行的功能与使用鼠标右键单击执行的功能相同。

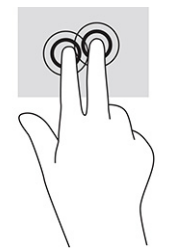
## <span id="page-36-0"></span>**三指点击(触摸板和精确触摸板)**

默认情况下,三指点击会打开一个任务栏搜索框。用三根手指在触摸板区域点击即可执行此手势。

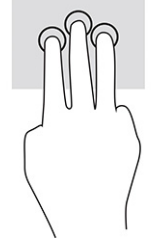

要更改此手势在精确触摸板中的功能,请依次选择**开始**、**设置**、**设备**和**触摸板**。在**三指手势**下的**点击** 框中,选择手势设置。

### **四指点击(触摸板和精确触摸板)**

默认情况下,四指点击会打开操作中心。用四根手指在触摸板区域点击即可执行此手势。

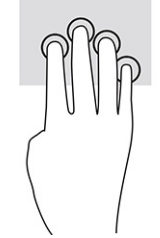

要更改此手势在精确触摸板中的功能,请依次选择**开始**、**设置**、**设备**和**触摸板**。在**四指手势**下的**点击** 框中,选择手势设置。

## <span id="page-37-0"></span>**三指轻扫(触摸板和精确触摸板)**

默认情况下,三指轻扫可以在打开的应用程序和桌面之间切换。

- 向远离您的方向轻扫三根手指,可查看所有打开的窗口。
- 向面对您的方向轻扫三根手指,可显示桌面。
- 向左或向右轻扫三根手指,可在打开的窗口之间进行切换。

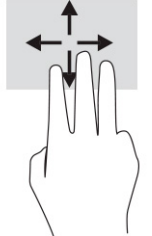

要更改此手势在精确触摸板中的功能,请依次选择**开始**、**设置**、**设备**和**触摸板**。在**三指手势**下的**轻扫** 框中,选择手势设置。

### **四指轻扫(精确触摸板)**

默认情况下,四指轻扫可以在打开的桌面之间切换。

- 向远离您的方向轻扫四根手指,可查看所有打开的窗口。
- 向面对您的方向轻扫四根手指,可显示桌面。
- 向左或向右轻扫四根手指,可在打开的桌面之间切换。

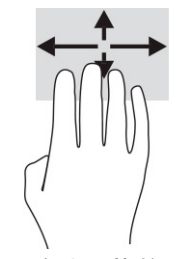

要更改此手势的功能,请依次选择**开始**、**设置**、**设备**和**触摸板**。在**四指手势**下的**轻扫**框中,选择手势 设置。

## <span id="page-38-0"></span>**单指滑动(触摸屏)**

使用单指滑动可以在列表和页面中进行平移或滚动,还可以移动对象。

- 要使屏幕滚动,请在屏幕中将一根手指轻轻地沿希望移动的方向滑过。
- 要移动对象,请先用手指按住对象,然后拖动手指即可移动对象。

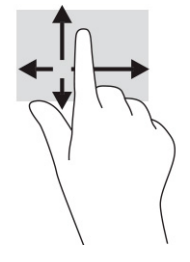

# **使用可选键盘或鼠标**

通过可选键盘或鼠标可以键入、选择项目、滚动并执行与使用触摸手势相同的功能。在键盘上还可以 通过操作键和热键执行特定功能。

# **使用屏幕键盘(仅限部分产品)**

- 1. 要显示屏幕键盘,请点击任务栏最右侧的通知区域中的键盘图标。
- **2.** 开始键入。

 $\overline{\mathbb{B}}$  注: 建议的单词会在屏上键盘的上方显示。点击某个字词将其选中。

**注:**无法在屏幕键盘上显示或使用操作键和热键。

# <span id="page-39-0"></span>**6 管理电源**

计算机可依靠电池电源或外接电源运行。当计算机依靠电池电源供电,并且没有可对电池进行充电的 外接电源时,监控和节省电池电量便十分重要。

您的计算机可能并不具有本章中所述的部分电源管理功能。

# **使用睡眠和休眠**

 $\mathbb{D}^{\!\! *}$  切记:众所周知,当计算机处于睡眠状态时,将存在很多漏洞。为防止未经授权的用户访问您计算机 上的数据(即使数据已加密),HP 仍建议您在离开计算机时,始终启用休眠而非睡眠。当您带着计算 机外出在外时,此做法尤为重要。

**切记:**为减少音频和视频质量可能下降、丧失音频或视频播放功能或者丢失信息的风险,在读取或刻 录光盘或者写入外接介质卡时,请勿启动睡眠。

Windows 具有两种节能状态, 即"睡眠"和"休眠"。

- 睡眠—在活动停止一段时间后将自动进入睡眠状态。工作保存至内存,因此能够快速恢复工作。 也可手动启动睡眠。如需详细信息,请参阅第 28 页的启动和退出睡眠模式。
- 休眠—当电池电量严重不足或计算机长时间处于睡眠状态时,将自动启动休眠状态。在休眠状态 下,系统将您的工作保存到休眠文件中,然后关闭计算机。也可手动启动休眠。如需详细信息, 请参阅第 28 页的启动和退出休眠(仅限部分产品)。

### **启动和退出睡眠模式**

您可以通过以下任一方式启动睡眠模式:

- 依次选择**开始**按钮、**电源**图标,然后选择**睡眠**。
- 关闭显示器(仅限部分产品)。
- 按睡眠热键 (仅限部分产品); 例如, 按 fn+f1 或 fn+f12。
- 快速按一下电源按钮(仅限部分产品)。

您可以通过以下任一方式退出睡眠模式:

- 快速按一下电源按钮。
- 如果计算机已关闭,请抬起显示屏(仅限部分产品)。
- 按键盘上的任意键(仅限部分产品)。
- 点击触摸板(仅限部分产品)。

当计算机退出睡眠模式时,屏幕返回到您先前停止工作的地方。

**注:**如果已设置退出睡眠模式时需要使用的密码,则必须输入 Windows 密码,屏幕才能返回到您先前 停止工作的地方。

### **启动和退出休眠(仅限部分产品)**

通过使用"电源选项",可以启用用户启动的休眠,以及更改其他电源设置和超时。

- <span id="page-40-0"></span>1. 右键单击电源图标 **, 3. 有效**后选择电源选项。
- **2.** 在左窗格中,选择**选择电源按钮的功能**(措词可能因产品而异)。
- **3.** 您可以通过以下方式之一针对电池电源或外接电源启用休眠,具体取决于您所使用的产品:
	- **电源按钮**—在**电源和睡眠按钮和机盖设置**(措词可能因产品而异)下方,选择**按电源按钮 时**,然后选择**休眠**。
	- **睡眠按钮**(仅限部分产品)—在**电源和睡眠按钮和机盖设置**(措词可能因产品而异)下方, 选择**按睡眠按钮时**,然后选择**休眠**。
	- **盖子**(仅限部分产品)—在**电源按钮、睡眠按钮和盖子设置**(措词可能因产品而异)下,选 择**关闭盖子时**,然后选择**休眠**。
	- **电源菜单**—选择**更改当前不可用的设置**,然后在**关机设置**下方,勾选**休眠**复选框。 通过选择**开始**按钮,可以访问电源菜单。
- **4.** 选择**保存更改**。
- ▲ 要启动休眠, 请使用您在步骤 3 中启用的方法。
- ▲ 要退出休眠, 请快速按一下电源按钮。
- $\widetilde{\mathbb{B}}$  注:如果已设置退出休眠时需要使用的密码,则必须输入 Windows 密码,屏幕才能返回到您先前停止 工作的地方。

# **关闭计算机**

 $\Box$  \* 切记:计算机关机时,未保存的信息将会丢失。请确保先保存工作,再关闭计算机。

"关机"命令将关闭所有打开的程序(包括操作系统),然后关闭显示屏和计算机。

如果之后较长一段时间都不会使用计算机且不会接上外接电源,请关闭计算机。

建议采用 Windows 关机命令。

- $\overline{\mathbb{B}}$  **注**: 如果计算机处于睡眠状态或休眠状态,则必须先通过快速按一下电源按钮退出睡眠或休眠。
	- **1.** 保存您的工作并关闭所有打开的程序。
	- **2.** 选择**开始**按钮,选择**电源**图标,然后选择**关机**。

如果计算机没有响应,并且您无法使用上述关机步骤,请按顺序尝试以下紧急步骤:

- 按 ctrl+alt+delete,选择**电源**图标,然后选择**关机**。
- 按住电源按钮至少 10 秒钟。
- 如果您的计算机具有可由用户更换的电池(仅限部分产品),先断开计算机的外接电源,然后再 卸下电池。

# **使用电源图标和电源选项**

电源图标 位于 Windows 任务栏上。使用电源图标可以快速访问电源设置并查看电池的剩余电量。

- <span id="page-41-0"></span>● 要查看电池剩余电量百分比,请将指针移到**电源**图标 上。
- 要使用"电源选项",请右键单击电源图标 **,。**然后选择电源选项。

不同的电源图标指示计算机是依靠电池供电,还是依靠外接电源供电。当电池电量低或严重不足时, 如果将鼠标指针置于图标上方将会显示一条消息。

# **依靠电池电源供电**

**警告!**为了减少潜在的安全问题,请仅使用随计算机提供的电池、HP 提供的备用电池或从 HP 购买的兼 容电池。

当计算机中装有已充电的电池并且未与外接电源连接时,将依靠电池电源供电。当计算机处于关闭状 态且断开外接电源时,计算机中的电池会缓慢放电。当电池电量不足或严重不足时,计算机将显示一 条消息。

根据电源管理设置、计算机上运行的程序、屏幕亮度、连接到计算机的外接设备和其他元素,计算机 的电池寿命会有所变化。

 $\bar{\mathbb{B}}$  **注**: 部分计算机产品可以在图形控制器之间切换,以节省电池电量。

### **使用 HP 快充(仅限部分产品)**

通过 HP 快充功能,您可以快速为您的计算机电池充电。充电时间可能会相差 ±10%。当电池剩余电量 在 0 到 50% 之间时,电池将在 30 到 45 分钟的时间内充电到完整容量的 50%,具体取决于您的计算机 型号。

要使用 HP 快充功能,请关闭您的计算机,然后将交流电源适配器连接到您的计算机和外接电源。

### **显示电池电量**

要查看电池剩余电量百分比,请将指针移到电源图标 **|||||||||** 上。

### **在 HP Support Assistant 查找电池信息(仅限部分产品)**

要访问电池信息,请执行以下操作:

**1.** 在任务栏搜索框中,键入 support,然后选择 **HP Support Assistant** 应用。

– 或 –

选择任务栏上的问号图标。

**2.** 选择**故障排除与修复**,然后在**诊断**部分选择 **HP 电池检查**。如果"HP 电池检查"指示应更换电 池,请联系客户支持。

HP Support Assistant 提供以下有关电池的工具和信息:

- HP 电池检查
- 有关电池类型、规格、使用周期和容量的信息

### **节约电池电量**

要使电池节电并最大程度地延长电池寿命,请执行以下操作:

- <span id="page-42-0"></span>降低显示屏亮度。
- 不使用无线设备时将其关闭。
- 断开未插入外接电源的未使用外接设备的连接,如连接到 USB 端口的外接硬盘驱动器。
- 停止、禁用或取出当前不使用的外接介质卡。
- 在放下手中的工作前,启动睡眠或关闭计算机。

### **识别电池电量不足的情况**

如果电池是计算机的唯一电源,而且其电量不足或严重不足的状态,则将会发生以下情况:

- 电池指示灯(仅限部分产品)指示电量不足或严重不足。
- 或 –
- 电源图标 ■■ 显示电池电量低或严重不足的通知。

**注:**有关电源图标的其他信息,请参阅第 29 [页的使用电源图标和电源选项。](#page-40-0)

电池电量严重不足时,计算机会采取以下措施:

- 如果禁用了休眠,且计算机心开开机或睡眠状态,计算机将在睡眠状态下作短暂停留后便会关 闭,此时任何尚未保存的信息都将丢失。
- 如果启用了休眠,且计算机处于开机或睡眠状态,则计算机会启动休眠。

### **解决电池电量不足的情况**

#### **当有外接电源时解决电池电量不足的情况**

将下列任一组件连接到计算机和外接电源:

- 交流电源适配器
- 可选对接设备或扩展产品
- 从 HP 购买的可选电源适配器附件

#### **当没有电源时解决电池电量不足的情况**

保存您所做的工作,然后关闭计算机。

#### **当计算机无法退出休眠时解决电池电量不足的情况**

- **1.** 将交流电源适配器连接到计算机和外接电源。
- **2.** 通过按电源按钮退出休眠。

### **出厂时密封的电池**

要监视电池的状态,或是如果电池无法再充电,请运行 HP Support Assistant 应用中的"HP 电池检查" (仅限部分产品)。

**1.** 在任务栏搜索框中,键入 support,然后选择 **HP Support Assistant** 应用。

– 或 –

选择任务栏上的问号图标。

<span id="page-43-0"></span>**2.** 选择**故障排除与修复**,然后在**诊断**部分选择 **HP 电池检查**。如果"HP 电池检查"指示应更换电 池,请联系客户支持。

用户自行更换此产品的电池可能会有点困难。移除或更换电池可能会影响保修范围。如果电池无法充 电,请联系支持部门。

# **依靠外接电源供电运行**

有关连接到外接电源的信息,请参阅计算机包装盒中提供的《设置说明》海报。

当计算机通过批准使用的交流电源适配器或可选的对接设备或扩展产品连接到外接电源时,计算机不 会使用电池电源。

- **警告!**为了减少安全隐患,请仅使用随计算机提供的交流电源适配器、HP 提供的备用交流电源适配器 或从 HP 购买的兼容交流电源适配器。
- **│ │ 警告 !** 不要在飞机上为计算机的电池充电。

当以下情况发生时,请将计算机连接到外接电源:

- 在对电池充电或校准电池时
- 在安装或更新系统软件时
- 在更新系统 BIOS 时
- 向光盘写入信息时(仅限某些产品)
- 在计算机上对内置硬盘驱动器运行磁盘碎片整理程序
- 当执行备份或恢复操作时

将计算机连接到外接电源时:

- 电池开始充电。
- 电源图标 ■■ 外观会发生变化。

断开外接电源时:

- 计算机切换到电池电源。
- 电源图标 ■■ 外观会发生变化。

# <span id="page-44-0"></span>**7 维护计算机**

定期进行维护可确保计算机保持最佳运行状况。本章介绍了如何使用磁盘碎片整理程序和磁盘清理等 工具,还提供了更新程序和驱动程序的介绍、清理计算机的步骤和携带(或运输)计算机的提示。

# **提高性能**

您可以使用磁盘碎片整理程序和磁盘清理等工具定期执行维护任务,从而提高计算机的性能。

### **使用磁盘碎片整理程序**

HP 建议使用磁盘碎片整理程序来整理硬盘驱动器(至少每月一次)。

 $\overline{\mathbb{B}}$  **注**: 不需要在固态驱动器上运行磁盘碎片整理程序。

要运行磁盘碎片整理程序,请执行以下操作:

- **1.** 将计算机连接至交流电源。
- **2.** 在任务栏搜索框中,键入碎片整理,然后选择**碎片整理和优化驱动器**。
- **3.** 按照屏幕上的说明进行操作。

有关其他信息,请访问磁盘碎片整理程序软件帮助。

### **使用磁盘清理程序**

使用磁盘清理程序在硬盘驱动器上搜索可以安全删除的无用文件以释放磁盘空间,从而使计算机更高 效地运行。

要运行磁盘清理程序,请执行以下操作:

- **1.** 在任务栏搜索框中,键入磁盘,然后选择**磁盘清理**。
- **2.** 按照屏幕上的说明进行操作。

### **使用 HP 3D DriveGuard(仅限部分产品)**

在发生以下任一情况时, HP 3D DriveGuard 将停止驱动器并暂停数据请求, 以此保护硬盘驱动器:

- 计算机跌落。
- 在依靠电池供电时,移动显示屏关闭的计算机。

上述事件发生后不久,HP 3D DriveGuard 便会让硬盘恢复正常运行。

**注:**仅内置的硬盘驱动器受 HP 3D DriveGuard 保护。安装在可选扩展设备中或连接到 USB 端口的硬盘驱 动器不受 HP 3D DriveGuard 保护。

**注:**由于固态驱动器 (SSD) 没有移动部件,因此不需要 HP 3D DriveGuard。

#### **识别 HP 3D DriveGuard 状态**

主硬盘驱动器托架和/或次硬盘驱动器托架(仅限部分产品)中的驱动器如果已停止,计算机上的硬盘 驱动器指示灯会改变颜色。

# <span id="page-45-0"></span>**更新程序和驱动程序**

HP 建议您定期更新程序和驱动程序。通过更新,可解决计算机问题,并为计算机增加新功能和新选 项。例如,较老的图形组件可能无法顺利地用于最新的游戏软件。没有最新的驱动程序,即无法充分 利用设备。

要更新程序和驱动程序,请选择下列方法之一:

- 第 34 页的使用 Windows 10 进行更新
- 第 34 页的使用 Windows 10 S 进行更新

### **使用 Windows 10 进行更新**

要更新程序和驱动程序,请执行以下操作:

**1.** 在任务栏搜索框中,键入 support,然后选择 **HP Support Assistant** 应用。

– 或 –

选择任务栏上的问号图标。

- 2. 选择我的笔记本,选择更新选项卡,然后选择检查更新和消息。
- **3.** 按照屏幕上的说明进行操作。

### **使用 Windows 10 S 进行更新**

要更新程序,请执行以下操作:

- **1.** 选择**开始**,然后选择 **Microsoft Store**。
- **2.** 选择搜索框旁边的帐户配置文件图片,然后选择**下载和更新**。
- **3.** 在**下载和更新**页面上,请选择更新选项,然后按照屏幕上的说明进行操作。

要更新驱动程序,请执行以下操作:

- **1.** 在任务栏搜索框中,键入 Windows 更新设置,然后选择 **Windows 更新设置**。
- **2.** 单击**检查更新**。

 $\overline{\mathbb{B}}$  注:如果 Windows 没有发现新的驱动程序,请访问设备制造商的网站并按照说明进行操作。

# **清洁计算机**

定期清洁计算机可以清除污垢、碎屑和有害细菌。请运用以下信息清洁大多数计算机表面。针对具有 木质贴面的计算机,请参阅第 36 [页的护理木质贴面\(仅限部分产品\)。](#page-47-0)

### **使用 HP Easy Clean(仅限部分产品)**

HP Easy Clean 可以帮助您在使用杀菌布清洁计算机表面时避免意外输入。此软件可在预设时间内禁用键 盘、触摸屏和触摸板等设备,以便您清洁所有计算机表面。

- **1.** 按照以下方式之一启动 HP Easy Clean:
	- 选择**开始**菜单,然后选择 **HP Easy Clean**。

– 或 –

● 选择任务栏中的 **HP Easy Clean** 图标。

– 或 –

- 选择开始,然后选择 HP Easy Clean 磁贴。
- **2.** 将设备短期禁用后,请使用杀菌布对计算机上的所有裸露表面进行安全的消毒,包括键盘、显示 屏、触摸板和机箱。请遵照制造商的指示使用杀菌布。
- **切记:**如果您不确定某种清洁产品是否可以安全用于计算机,请检查产品内容,确保产品中不含 以下成分:
	- 酒精
	- 丙酮
	- 氯化铵
	- 二氯甲烷
	- 碳氢化合物
	- 任何基于石油的材料(如苯或稀释剂)
- **注:**确保计算机始终处于打开状态,直到使其完全风干。
- **3.** 表面干燥时:
	- **a.** 连接交流电源。
	- **b.** 连接所有通电的外接设备。
	- **c.** 打开计算机。

### **清除未安装 HP Easy Clean 的计算机上的污垢和碎屑**

如果计算机上并未预安装 HP Easy Clean, 请执行以下步骤:

- **1.** 关闭计算机以防止电击或损坏组件。
	- **a.** 断开交流电源。
	- **b.** 断开所有通电的外接设备。
- **2.** 根据需要,使用稍微蘸水的软布擦拭计算机外部,以清除污垢。
	- 软布应为干燥的超细纤维或仿麂皮材质(无油防静电布),或者为防静电抹布。
	- 软布应该湿润而不潮湿。滴水落入通风口或其他入口点可能会造成损坏。
	- 请勿使用可能划伤计算机的纤维材料,如纸巾。时间久了,灰尘和清洁剂可能会沉积在划痕 中。
- **3.** 在使用计算机或用杀菌布进行额外的清洁之前,请让设备风干。
- **4.** 完成清洁且表面干燥后:
	- **a.** 连接交流电源。
	- **b.** 连接所有通电的外接设备。
	- **c.** 打开计算机。

## <span id="page-47-0"></span>**护理木质贴面(仅限部分产品)**

您的产品可能具有高品质木质贴面。与所有天然木质产品一样,正确的护理和处理对于确保产品在使 用寿命期间保持最佳效果至关重要。由于天然木材的特性,您可能会看到纹理图案发生独特变化,或 颜色发生细微变化,这是正常现象。

- 请使用干燥的防静电超细纤维布或仿麂皮清洁木质贴面。
- 请避免使用含有氨、氯、丙酮、松节油或其他溶剂油等物质的清洁产品。
- 不要将木材长时间暴露在阳光照射或潮湿的环境中。
- 如果木材湿了,请用吸水的无绒布将其轻轻擦干。
- 避免接触任何可能使木材染色或褪色的物质。
- 避免与可能会划伤木材的尖锐物体或粗糙表面接触。

# **携带计算机出行或运送计算机**

如果必须携带计算机旅行或运输计算机,请按照以下提示保证设备安全。

- 为运输或旅行准备好计算机:
	- 将信息备份到外接驱动器。
	- 取出所有光盘和所有外接介质卡,例如存储卡。
	- 关闭所有外接设备,然后断开与它们的连接。
	- 关闭计算机。
- 携带您备份的信息。备份信息应与计算机分开存放。
- 乘飞机旅行时,请将计算机作为手提行李携带;请勿将其与其他行李一起办理托运手续。
- **切记:**不要让驱动器接触到磁场。带有磁场的安检设备包括机场步行通过的安检设备和手持式安 检磁棒。检查手提行李物品的机场传送带及类似安检设备使用的是 X 光而不是磁场,并不会损坏 驱动器。
- 如果要在飞行途中使用计算机,请注意收听机上的广播,其中会告知何时允许使用计算机。对于 飞行途中计算机的使用,不同航空公司也许会有不同规定。
- 如果要运送计算机或驱动器,请使用适当的防护性包装,并且在包装箱上标明"易碎物品"。
- 在某些环境中可能会禁止使用无线设备。实行这些限制的场合可能有:飞机上、医院里、易燃易 爆物品附近,以及危险地段。如果不清楚计算机无线设备的使用规定,请先征得使用计算机的许 可,然后再开机。
- 如果您要出国旅行,请遵循下列建议:
	- 查阅沿途各个国家/地区针对计算机制定的海关规定。
	- 了解所要前往的各个国家/地区对计算机使用的电源线和适配器的要求。电压、频率和插头配 置可能会有所不同。
		- **警告!**为减小电击、火灾或设备损坏的危险,切勿尝试使用家用电器的电压转换器套件来运 行计算机。

# <span id="page-48-0"></span>**8 保护您的计算机和信息**

计算机的安全对于保护信息的机密性、完整性和可用性至关重要。Windows 操作系统、HP 应用程序、 Setup Utility (BIOS) 以及其他第三方软件提供的标准安全解决方案可帮助保护计算机免遭多种风险(如 病毒、蠕虫和其他类型的恶意代码)。

**注:**您的计算机上可能未提供本章中所列出的某些安全功能。

# **使用密码**

密码是您选择的一组字符,可用于保护计算机信息和保护在线交易。您可以设置多种类型的密码。例 如,首次设置计算机时,系统会要求您创建用户密码以保护计算机。您可以在计算机上预安装的 Windows 或 HP Setup Utility (BIOS) 中设置其他密码。

您可以为 Setup Utility (BIOS) 功能和 Windows 安全保护功能设置相同的密码。

要创建和保存密码,请注意以下事项:

- 要减少计算机被锁定的风险,请记录下每个密码,并将其存放在计算机之外的完全位置。请不要 将密码保存在计算机上的文件。
- 在创建密码时,请遵循程序设置的要求。
- 请至少每三个月更换一次密码。
- 理想的密码是长密码,同时含有字母、标点、符号和数字。
- 在将您的计算机送去维修之前,请备份您的文件、删除机密文件,然后删除所有密码设置。

如需了解 Windows 密码(如屏幕保护程序密码)的更多信息,请执行以下操作:

- **▲** 在任务栏搜索框中,键入 support,然后选择 **HP Support Assistant** 应用。
	- 或 –

选择任务栏上的问号图标。

### **设置 Windows 密码**

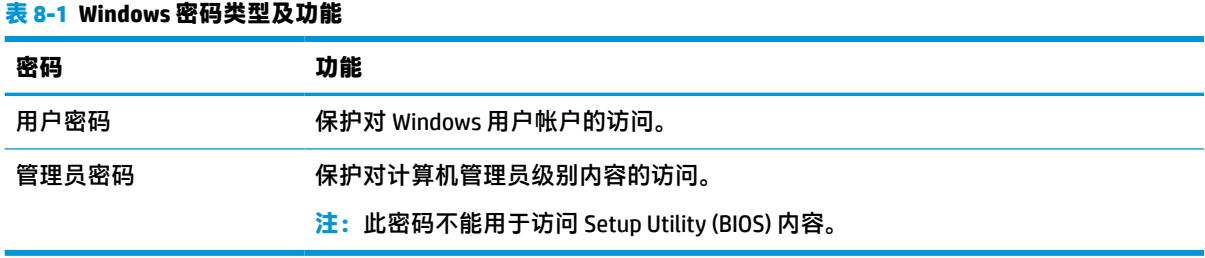

## <span id="page-49-0"></span>**设置 Setup Utility (BIOS) 密码**

**表 8-2 BIOS 密码类型及功能**

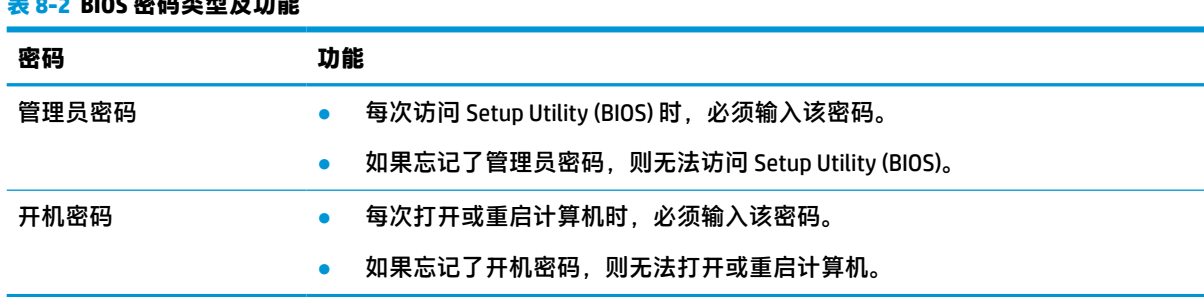

要在 Setup Utility (BIOS) 中设置、更改或删除管理员密码或开机密码,请执行以下操作:

 $\bar{\mathbb{D}}$   $'$   $\eta$   $\vec{\imath}$  :  $\,$   $\vec{\imath}$  Setup Utility (BIOS) 中进行更改时,要格外小心。任何错误均有可能导致计算机无法正常工 作。

- **1.** 启动 Setup Utility (BIOS):
	- 对于带键盘的计算机或平板电脑:
		- ▲ 打开或重新启动计算机,快速按下 esc 键,然后按 f10 键。
	- 对于不带键盘的平板电脑:
		- **1.** 打开或重启平板电脑,然后快速按住增大音量按钮。 – 或 –
			- 打开或重启平板电脑,然后快速按住减小音量按钮。
			- 或 –

打开或重启平板电脑,然后快速按住 Windows 按钮。

- **2.** 点击 **f10**。
- **2.** 选择 **Security**(安全),然后按照屏幕上的说明进行操作。

要保存更改,请依次选择 **Exit**(退出)、**Save Changes and Exit**(保存更改并退出),然后选择 **Yes** (是)。

 $\overline{\mathbb{B}}$  **注**: 如果您使用箭头键突出显示您的选择, 则必须接着按 enter。

重新启动计算机后,您的更改才会生效。

# **使用 Windows Hello(仅限部分产品)**

在配备指纹识别器或红外摄像头的产品上, Windows Hello 允许您注册您的指纹和面部 ID 并设置 PIN。 注册后,您可以使用指纹识别器、面部 ID 或 PIN 登录 Windows。

设置 Windows Hello:

- **1.** 依次选择**开始**按钮、**设置**、**帐户**及**登录选项**。
- **2.** 要添加密码,请选择**密码**,然后选择**添加**。
- <span id="page-50-0"></span>**3.** 在 **Windows Hello 指纹**或 **Windows Hello 人脸**下,选择**设置**。
- **4.** 选择**入门**,然后按照屏幕上的说明注册您的指纹或面部 ID 并设置 PIN。
	- **切记:**为了防止指纹登录问题,注册指纹时,请确保在指纹识别器上注册手指的各个面。
- **注:**PIN 的长度没有限制。默认设置仅为数字。要包含字母或特殊字符,请选择**包含字母和符号**复 选框。

# **使用 Internet 安全软件**

使用计算机访问电子邮件、网络或 Internet 时,您可能会使计算机暴露于计算机病毒、间谍软件和其他 在线威胁下。为了帮助您保护计算机,您的计算机上可能会预安装包括防病毒和防火墙功能的 Internet 安全软件的免费试用版。为了持续防范新发现的各种病毒和其他安全风险,必须及时更新安全软件。 HP 强烈建议您升级安全软件的免费试用版或购买您选择的软件,以充分保护您的计算机。

### **使用防病毒软件**

计算机病毒可以禁用程序、实用程序或操作系统,或使其无法正常运行。防病毒软件不仅可以检测出 大多数病毒并摧毁它们,而且在大多数情况下,还能修复病毒造成的任何损坏。

为了实时防止感染新发现的病毒,必须及时更新防病毒软件。

您的计算机上可能会预安装防病毒程序。HP 强烈建议您使用您选择的防病毒程序充分保护您的计算 机。

有关计算机病毒的详细信息,请在任务栏搜索框中,键入 support,然后选择 **HP Support Assistant** 应 用。

– 或 –

选择任务栏上的问号图标。

### **使用防火墙软件**

防火墙旨在防止未经授权擅自访问系统或网络。防火墙可以是您安装在计算机、网络或二者上的软 件,也可以是硬件和软件的组合。

您可以考虑两种类型的防火墙:

- 基于主机的防火墙 只保护安装了该防火墙软件的计算机。
- 基于网络的防火墙 安装在 DSL(或电缆调制解调器)和家庭网络之间,可保护该网络中的所有 计算机。

系统上安装了防火墙后,所有进出系统的数据都会受到监控,并会与一组用户定义的安全条件对比。 任何不符合这些条件的数据都会被阻止。

# **安装软件更新**

对计算机上安装的 HP、Windows 和第三方软件应该定期更新,以便纠正安全问题和提高软件性能。

**切记:**Microsoft 会发送有关 Windows 更新的警报,其中可能包括安全更新。为防止计算机感染病毒以 及受到安全威胁,请在收到警报后立即安装 Microsoft 提供的所有更新。

您可以选择自动安装这些更新。

<span id="page-51-0"></span>要查看或更改设置,请执行以下操作:

- **1.** 依次选择**开始**按钮、**设置**,然后选择**更新和安全**。
- 2. 选择 Windows Update, 然后按照屏幕上的说明进行操作。
- **3.** 要计划安装更新的时间,请选择**高级选项**,然后按照屏幕上的说明进行操作。

# **使用 HP Device as a Service(仅限部分产品)**

HP DaaS 是基于云的 IT 解决方案,可使企业有效地管理和保护其公司资产。HP DaaS 有助于保护设备免 受恶意软件和其他攻击,监控设备的运行状况,并帮助您节省花费在解决设备和安全问题上的时间。 您可以快速下载并安装该软件,相对于传统内部解决方案,该软件具有较高的成本效益。有关详细信 息,请访问 <https://www.hptouchpointmanager.com/>。

# **保护您的无线网络**

在设置 WLAN 或访问现有 WLAN 时,请务必启用安全保护功能,以防止他人未经授权擅自访问您的网 络。公共场所(热点,如咖啡厅和机场)中的 WLAN 可能没有提供任何安全保护。

# **备份您的软件应用程序和信息**

请定期备份软件应用程序和信息,以防止它们在病毒袭击或出现软件或硬件故障后永久丢失或损坏。

# **使用可选的安全保护缆锁(仅限部分产品)**

安全保护缆锁(需单独购买)的目的在于阻止,但并不能避免计算机遭受不当操作或失窃。要将安全 保护缆锁连接到计算机,请按设备制造商的说明进行操作。

# <span id="page-52-0"></span>**9 使用 Setup Utility (BIOS)**

Setup Utility 或基本输入/输出系统 (BIOS) 控制系统上的所有输入输出设备(如磁盘驱动器、显示屏、键 盘、鼠标和打印机)之间的通信。Setup Utility (BIOS) 包含以下设置:安装的设备类型、计算机启动顺 序、系统内存及扩展内存容量。

 $\overline{\mathbb{B}}$  **注**: 要在变形本上启动 Setup Utility,您的计算机必须处于笔记本模式,同时必须使用连接到您笔记本 的键盘。

# **启动 Setup Utility (BIOS)**

- $\bar{\mathbb{C}}$  切记:在 Setup Utility (BIOS) 中进行更改时,要格外小心。任何错误均有可能导致计算机无法正常工 作。
	- ▲ 打开或重新启动计算机, 然后快速按一下 f10。

– 或 –

打开或重新启动计算机,快速按 esc,然后在显示"开始"菜单时按 f10。

# **更新 Setup Utility (BIOS)**

HP 网站上可能提供更新的 Setup Utility (BIOS) 版本。

HP 网站上的大多数 BIOS 更新都打包在名为 *SoftPaq* 的压缩文件中。

有些下载软件包中含有名为 Readme.txt 的文件,其中包含有关软件的安装和故障排除的信息。

### **确定 BIOS 版本**

要确定是否需要更新 Setup Utility (BIOS),请先确定您的计算机上的 BIOS 版本。

要显示 BIOS 版本信息(也被称为 *ROM* 日期和系统 *BIOS*),请选择以下方案之一。

- **HP Support Assistant** 
	- **1.** 在任务栏搜索框中,键入 support,然后选择 **HP Support Assistant** 应用。 – 或 –

选择任务栏上的问号图标。

- **2.** 选择**我的笔记本**,然后选择**规格**。
- Setup Utility (BIOS)
	- **1.** 启动 Setup Utility (BIOS)(请参阅第 41 页的启动 Setup Utility (BIOS))。
	- **2.** 选择 **Main**(主菜单),然后记录当前的 BIOS 版本。
	- **3.** 选择 **Exit**(退出),再选择其中一个选项,然后按照屏幕上的说明进行操作。
- 在 Windows 中, 按 ctrl+alt+s。

要检查是否有更新的 BIOS 版本,请参阅第 42 页的下载 BIOS [更新程序。](#page-53-0)

### <span id="page-53-0"></span>**下载 BIOS 更新程序**

- $\Box$   $\blacksquare$  为了降低损坏计算机或安装失败的风险,请只在计算机通过交流电源适配器与可靠的外接电源 相连的情况下,才下载和安装 BIOS 更新程序。当计算机使用电池供电、连接到选配的对接设备或电源 时,请不要下载或安装 BIOS 更新程序。在下载和安装过程中,请遵循下列说明:
	- 不要通过从交流电源插座中拔出电源线插头的方式使计算机断电。
	- 不要关闭计算机或者启动睡眠状态。
	- 不要插入、拆卸、连接或断开任何设备、电缆或电线。
- **注:**如果您的计算机与网络相连,请在安装任何软件更新(尤其是系统 BIOS 更新)之前先咨询您的网 络管理员。
	- **1.** 在任务栏搜索框中,键入 support,然后选择 **HP Support Assistant** 应用。

– 或 –

选择任务栏上的问号图标。

- **2.** 选择 **Updates**(更新),然后选择 **Check for updates and messages**(检查更新和消息)。
- **3.** 按照屏幕上的说明进行操作。
- **4.** 在下载区内,执行下列步骤:
	- **a.** 确定最新的 BIOS 更新程序并与计算机中当前安装的 BIOS 版本进行比较。若该更新程序比当 前的 BIOS 新,请记下日期,名称或其他标识。在将更新程序下载到硬盘驱动器中之后,您可 能需要通过这些信息来查找它。
	- **b.** 按照屏幕上的说明,将所选内容下载到硬盘驱动器上。

记下硬盘驱动器上 BIOS 更新程序下载位置的路径。准备安装更新程序时需要访问此路径。

BIOS 安装过程各不相同。下载完成后,请按照屏幕上显示的说明进行操作。如果未显示说明,请执行 下列步骤:

- **1.** 在任务栏搜索框中,键入文件,然后选择**文件资源管理器**。
- **2.** 选择硬盘驱动器盘符。硬盘驱动器盘符通常为本地磁盘 (C:)。
- **3.** 根据先前记录的硬盘驱动器路径,打开硬盘驱动器上含有该更新程序的文件夹。
- 4. 双击带有 .exe 扩展名的文件 (例如, 文件名.exe)。 BIOS 安装过程随即开始。
- **5.** 请按照屏幕上的说明完成安装。
- **注:**当屏幕上报告了安装成功的消息后,便可以从硬盘驱动器上删除下载的文件。

# <span id="page-54-0"></span>**10 使用 HP PC Hardware Diagnostics**

# **使用 HP PC Hardware Diagnostics Windows(仅限部分产品)**

HP PC Hardware Diagnostics Windows 是基于 Windows 的实用程序, 通过它可以运行诊断测试, 从而确定 计算机硬件是否正常运行。该工具将在 Windows 操作系统中运行,以便诊断硬件故障。

如果您的计算机上未安装 HP PC Hardware Diagnostic Windows,您必须首先进行下载和安装。要下载 HP PC Hardware Diagnostics Windows,请参阅第 43 页的下载 HP PC Hardware Diagnostics Windows。

安装 HP PC Hardware Diagnostics Windows 后,请按照下列步骤从 HP 帮助和支持或 HP Support Assistant 进行访问。

- **1.** 要从 HP 帮助和支持访问 HP PC Hardware Diagnostics Windows,请执行以下步骤:
	- **a.** 依次选择**开始**按钮和 **HP 帮助和支持**。
	- **b.** 选择 **HP PC Hardware Diagnostics Windows**。

– 或 –

要从 HP Support Assistant 访问 HP PC Hardware Diagnostics Windows:

**a.** 在任务栏搜索框中,键入 support,然后选择 **HP Support Assistant** 应用。

– 或 –

选择任务栏上的问号图标。

- **b.** 选择**故障排除和修复**。
- **c.** 依次选择**诊断**和 **HP PC Hardware Diagnostics Windows**。
- **2.** 诊断工具打开后,选择您要运行的诊断测试类型,然后按照屏幕上的说明进行操作。

**注:**要停止诊断测试,请选择**取消**。

当 HP PC Hardware Diagnostics Windows 检测到故障且需要更换硬件时,系统将生成一个 24 位故障 ID 代 码。屏幕显示以下选项之一:

- 显示故障 ID 链接。选择此链接,然后按屏幕上的说明进行操作。
- 显示呼叫支持的说明。按照说明进行操作。

### **下载 HP PC Hardware Diagnostics Windows**

- HP PC Hardware Diagnostics Windows 下载说明仅提供英文版。
- 您必须使用 Windows 计算机下载此工具, 因为仅提供了.exe 文件。

### <span id="page-55-0"></span>**下载最新的 HP PC Hardware Diagnostics Windows 版本**

要下载 HP PC Hardware Diagnostics Windows,请执行以下步骤:

**1.** 访问 <http://www.hp.com/go/techcenter/pcdiags>。将显示 HP PC Diagnostics 主页。

#### 2. 选择下载 HP Diagnostics Windows,然后选择您的计算机或 USB 闪存驱动器上的一个位置。

#### 该工具将下载到所选位置中。

– 或 –

您可以使用以下步骤从 Microsoft Store 下载 HP PC Hardware Diagnostics Windows:

- **1.** 选择桌面上的 Microsoft 应用程序,或在任务栏搜索框中输入 Microsoft Store。
- **2.** 在 **Microsoft Store** 搜索框中输入 HP PC Hardware Diagnostics Windows。
- **3.** 按照屏幕上的说明进行操作。

该工具将下载到所选位置中。

#### **通过产品名称或编号(仅限部分产品)下载 HP Hardware Diagnostics Windows**

#### **注:**对于某些产品,您可能需要通过产品名称或编号将软件下载到 USB 闪存驱动器中。

要通过产品名称或编号下载 HP PC Hardware Diagnostics Windows,请执行以下步骤:

- **1.** 访问 <http://www.hp.com/support>。
- **2.** 选择**获取软件和驱动程序**,选择您产品的类型,然后在显示的搜索框中输入产品名称或编号。
- **3.** 在**诊断**部分中,选择**下载**,然后按照屏幕上的说明选择特定的 Windows 诊断版本,将其下载到您 的计算机或 USB 闪存驱动器。

该工具将下载到所选位置中。

### **安装 HP PC Hardware Diagnostics Windows**

要安装 HP PC Hardware Diagnostics Windows,请执行以下步骤:

**▲** 导航到计算机或 USB 闪存驱动器上存放 .exe 下载文件的文件夹,双击 .exe 文件,然后按照屏幕上 的说明进行操作。

# **使用 HP PC Hardware Diagnostics UEFI**

 $\widetilde{\boxtimes}'$  注:对于 Windows 10 S 计算机,您必须使用 Windows 计算机和 USB 闪存驱动器下载并创建 HP UEFI 支持 环境,因为仅提供了 .exe 文件。有关详细信息,请参阅第 45 页的将 [HP PC Hardware Diagnostics UEFI](#page-56-0) 下载到 USB [闪存驱动器。](#page-56-0)

可通过 HP PC Hardware Diagnostics UEFI(统一的可扩展固件接口)运行诊断测试,确定计算机硬件是否 正常运行。该工具在操作系统外部运行,可将硬件故障和可能由操作系统或其他软件组件引起的问题 区隔离开。

如果您的 PC 无法启动 Windows,可以使用 HP PC Hardware Diagnostics UEFI 诊断硬件问题。

当 HP PC Hardware Diagnostics UEFI 检测到故障且需要更换硬件时,系统将生成一个 24 位故障 ID 代码。 如需获得解决此问题的帮助,请执行以下操作:

- <span id="page-56-0"></span>**▲** 选择**联系 HP**,接受 HP 隐私声明,然后使用移动设备扫描显示在下一屏幕上的故障 ID 代码。HP 客 户支持 - 服务中心页面随即显示,而且您的故障 ID 和产品编号会自动填充。请按照屏幕上的说明 进行操作。
	- 或 –

联系支持部门,并提供故障 ID 代码。

- $\widehat{\mathbb{B}}'$ 注:要在变形本上启动诊断,您的计算机必须处于笔记本模式,同时必须使用连接的键盘。
- **注:**如需停止诊断测试,请按 esc 键。

### **启动 HP PC Hardware Diagnostics UEFI**

要启动 HP PC Hardware Diagnostics UEFI,请执行以下步骤:

- **1.** 打开或重启计算机,然后快速按下 esc 键。
- **2.** 按 f2 键。

BIOS 按下列顺序在三个位置搜索诊断工具:

- **a.** 连接的 USB 闪存驱动器
	- $\overline{\mathbb{B}}$  **注**: 要将 HP PC Hardware Diagnostics UEFI 工具下载到 USB 闪存驱动器,请参阅<mark>第</mark> 45 页的下 载最新的 HP PC Hardware Diagnostics UEFI 版本。
- **b.** 硬盘驱动器
- **c.** BIOS
- **3.** 诊断工具打开后,依次选择语言和您要运行的诊断测试类型,然后按照屏幕上的说明进行操作。

### **将 HP PC Hardware Diagnostics UEFI 下载到 USB 闪存驱动器**

在以下情况中,将 HP PC Hardware Diagnostics UEFI 下载到 USB 闪存驱动器会很有用:

- HP PC Hardware Diagnostics UEFI 不包含在预安装映像中。
- HP PC Hardware Diagnostics UEFI 不包含在 HP 工具分区中。
- 硬盘驱动器已损坏。

 $\bar{\boxdot}^s$ 注: HP PC Hardware Diagnostics UEFI 下载说明仅提供英文版,您必须使用 Windows 计算机下载并创建 HP UEFI 支持环境, 因为仅提供了 .exe 文件。

#### **下载最新的 HP PC Hardware Diagnostics UEFI 版本**

要将最新的 HP PC Hardware Diagnostics UEFI 版本下载到 USB 闪存驱动器中:

- **1.** 访问 <http://www.hp.com/go/techcenter/pcdiags>。将显示 HP PC Diagnostics 主页。
- **2.** 选择**下载 HP Diagnostics UEFI**,然后选择**运行**。

### **通过产品名称或编号(仅限部分产品)下载 HP PC Hardware Diagnostics UEFI**

 $\widetilde{\mathbb{B}}$  **注**: 对于某些产品,您可能需要通过产品名称或编号将软件下载到 USB 闪存驱动器中。

要通过产品名称或编号(仅限部分产品)将 HP PC Hardware Diagnostics UEFI 下载到 USB 闪存驱动器, 请执行以下步骤:

- <span id="page-57-0"></span>**1.** 访问 <http://www.hp.com/support>。
- **2.** 输入产品名称或编号,选择计算机,然后选择操作系统。
- **3.** 在**诊断**部分,按照屏幕上的说明进行操作,选择并下载适用于您计算机的特定 UEFI Diagnostics 版 本。

# **使用 Remote HP PC Hardware Diagnostics UEFI 设置(仅限部分 产品)**

Remote HP PC Hardware Diagnostics UEFI 是一种固件 (BIOS) 功能, 可将 HP PC Hardware Diagnostics UEFI 下载到您的计算机。随后在您的计算机上执行诊断,然后将结果上载到预配置的服务器。有关 Remote HP PC Hardware Diagnostics UEFI 的详细信息,请转至 http://www.hp.com/qo/techcenter/pcdiags. 然后选 择**了解更多**。

### **下载 Remote HP PC Hardware Diagnostics UEFI**

**注:**HP Remote PC Hardware Diagnostics UEFI 也作为可下载到服务器的 SoftPaq 使用。

### **下载最新版的 Remote HP PC Hardware Diagnostics UEFI**

要下载最新版的 Remote HP PC Hardware Diagnostics UEFI,请执行以下步骤:

- **1.** 访问 <http://www.hp.com/go/techcenter/pcdiags>。将显示 HP PC Diagnostics 主页。
- **2.** 选择**下载远程诊断**,然后选择**运行**。

#### **通过产品名称或编号下载 Remote HP PC Hardware Diagnostics UEFI**

 $\widetilde{\mathbb{B}}$  **注**: 对于某些产品,您可能需要通过产品名称或编号下载软件。

要通过产品名称或编号下载 Remote HP PC Hardware Diagnostics UEFI,请执行以下步骤:

- **1.** 访问 <http://www.hp.com/support>。
- **2.** 选择**获取软件和驱动程序**,选择您产品的类型,再在显示的搜索框中输入产品名称或编号,选择 您的计算机,然后选择您的操作系统。
- **3.** 在**诊断**部分,按照屏幕上的说明进行操作,选择并下载**远程 UEFI** 版产品。

### **自定义 Remote HP PC Hardware Diagnostics UEFI 设置**

通过 Computer Setup(计算机设置)(BIOS) 中的 Remote HP PC Hardware Diagnostics 设置, 您可以执行以 下自定义设置:

- 设置时间表,在无人看管的情况下按时间表运行诊断。您也可以通过选择**执行 Remote HP PC Hardware Diagnostics** 立即以交互模式启动诊断。
- 设置诊断工具的下载位置。您可通过此功能访问 HP 网站或预先配置好的服务器上的工具。您的计 算机不需要传统的本地存储器(如磁盘驱动器或 USB 闪存驱动器)即可运行远程诊断。
- 设置保存测试结果的位置。您还可以设置上载所需的用户名称和密码。
- 显示已运行之诊断的状态信息。

要自定义 Remote HP PC Hardware Diagnostics UEFI 设置,请执行以下步骤:

- 1. 打开或重新启动计算机,当出现 HP 徽标时,按 f10 进入 Computer Setup (计算机设置)。
- **2.** 选择 **Advanced**(高级),然后选择 **Settings**(设置)。
- **3.** 进行自定义设置。

**4.** 选择 **Main**(主菜单),然后选择 **Save Changes and Exit**(保存更改并退出)以保存所做的设置。 重新启动计算机后,您的更改将会生效。

# <span id="page-59-0"></span>**11 备份、还原和恢复**

本章介绍有关以下流程的信息,这些流程是适用于大多数产品的标准流程;

- **备份您的个人信息** 您可以使用 Windows 工具来备份您的个人信息(请参阅第 48 页的使用 Windows 工具)。
- **创建还原点** 您可以使用 Windows 工具创建还原点(请参阅第 48 页的使用 Windows 工具)。
- **创建恢复介质**(仅限部分产品)- 您可以使用 HP Cloud Recovery Download Tool(仅限部分产品)创 建恢复介质 (请参阅第 48 页的使用 HP Cloud Recovery Download Tool 创建恢复介质 (仅限部分产 品))。
- 还原和恢复 Windows 提供从备份还原、刷新计算机, 以及重置计算机到其原始状态数个选项(请 参阅第 48 页的使用 Windows 工具)。
- $\Box$   $\blacksquare$  如记:如果您要在平板电脑上执行恢复过程,在您启动恢复过程之前,平板电脑的电池必须有至少 70% 的剩余电池电量。

**切记:**对于带有可拆卸键盘的平板电脑,请先将平板电脑连接到键盘基座,然后再开始执行任何恢复 过程。

# **备份信息并创建恢复介质**

## **使用 Windows 工具**

**切记:**Windows 是可以备份个人信息的唯一选择。请安排定期备份以免信息丢失。

您可以使用 Windows 工具备份个人信息并创建系统还原点和恢复介质。

 $\overline{\mathbb{B}}$  注:如果计算机存储容量为 32 GB 或以下,则 Microsoft 系统还原默认处于禁用状态。

有关详细信息和步骤,请参阅"获取帮助"应用程序。

- **1.** 选择**开始**按钮,然后选择**获取帮助**应用程序。
- **2.** 输入您想要执行的任务。
- $\overline{\mathbb{B}}$  注:您必须连接到 Internet 才能访问"获取帮助"应用程序。

### **使用 HP Cloud Recovery Download Tool 创建恢复介质(仅限部分产品)**

您可以使用 HP Cloud Recovery Download Tool 在可引导 USB 闪存驱动器上创建 HP Recovery 介质。

有关详细信息:

▲ 转到 <http://www.hp.com/support>, 搜索 HP Cloud Recovery, 然后选择与您所拥有的计算机类型匹 配的结果。

**注:**如果您无法自己创建恢复介质,请联系支持部门获取恢复光盘。转至 <http://www.hp.com/support>, 选择国家或地区,然后按照屏幕上的说明进行操作。

# <span id="page-60-0"></span>**还原和恢复**

## **使用 Windows 工具进行还原、重置和刷新**

Windows 提供用于还原、重置和刷新计算机的多个选项。有关详细信息,请参阅第 48 [页的使用](#page-59-0) [Windows](#page-59-0) 工具。

## **使用 HP Recovery 介质进行恢复**

您可以使用 HP Recovery 介质来恢复原始操作系统和出厂时安装的软件程序。在部分产品上,可以使用 HP Cloud Recovery Download Tool 在可引导的 USB 闪存驱动器上进行创建。有关详细信息,请参阅 第 48 页的使用 HP Cloud Recovery Download Tool [创建恢复介质\(仅限部分产品\)](#page-59-0)。

**注:**如果您无法自己创建恢复介质,请联系支持部门获取恢复光盘。转至 <http://www.hp.com/support>, 选择您所在的国家或地区,然后按照屏幕上的说明进行操作。

要恢复您的系统,请执行以下操作:

▲ 插入 HP Recovery 介质, 然后重新启动计算机。

### **更改计算机引导顺序**

如果使用 HP Recovery 介质无法重启计算机,您可以更改计算机的引导顺序。该顺序是在 BIOS 中列出的 设备顺序,计算机可从 BIOS 中查找启动信息。您可以将选择更改为光驱或 USB 闪存驱动器,具体取决 于您的 HP Recovery 介质位置。

要更改引导顺序,请执行以下操作:

- $\Box$  \* 切记:对于带有可拆卸键盘的平板电脑,请先将平板电脑连接到键盘基座,然后再开始执行这些步 骤。
	- **1.** 插入 HP Recovery 介质。
	- **2.** 访问系统**启动**菜单。

对于连接键盘的计算机或平板电脑,请执行以下操作:

▲ 打开或重新启动计算机或平板电脑,快速按 esc, 然后按 f9 显示引导选项。

对于不带键盘的平板电脑,请执行以下操作:

- ▲ 打开或重新启动平板电脑,快速按住增大音量按钮,然后选择 f9。
	- 或 –

打开或重新启动平板电脑,快速按住减小音量按钮,然后选择 **f9**。

**3.** 选择要从中进行引导的光驱或 USB 闪存驱动器,然后按照屏幕上的说明进行操作。

### **使用 HP Sure Recover(仅限部分产品)**

部分计算机型号配置了 HP Sure Recover,即内置于硬件和固件中的一种 PC 操作系统恢复解决方案。HP Sure Recover 可以完全还原 HP 操作系统映像, 而无需安装恢复软件。

借助 HP Sure Recover,管理员或用户可以还原系统和安装:

- 操作系统的最新版本
- 特定于平台的设备驱动程序
- 软件应用程序,在自定义映像的情况下

要访问 HP Sure Start 的最新文档,请转到 <http://www.hp.com/support>。选择**查找您的产品**,然后按照屏 幕上的说明进行操作。

# <span id="page-62-0"></span>**12 规格**

# **输入功率**

如果您准备携带计算机出国旅行,本节介绍的电源信息可能会对您有所帮助。

计算机运行时使用直流电源,但可以通过交流电源或直流电源为其供电。交流电源的额定电压范围须 为 100 V-240 V,额定频率范围须为 50Hz-60 Hz。尽管可以通过独立的直流电源为计算机供电,但只 应使用 HP 提供或许可用于此款计算机的交流电源适配器或直流电源为其供电。

此款计算机运行时可使用符合以下一种或多种规格的直流电源。工作电压和电流因平台而异。您计算 机的电压和电流要求在管制标签上有注明。

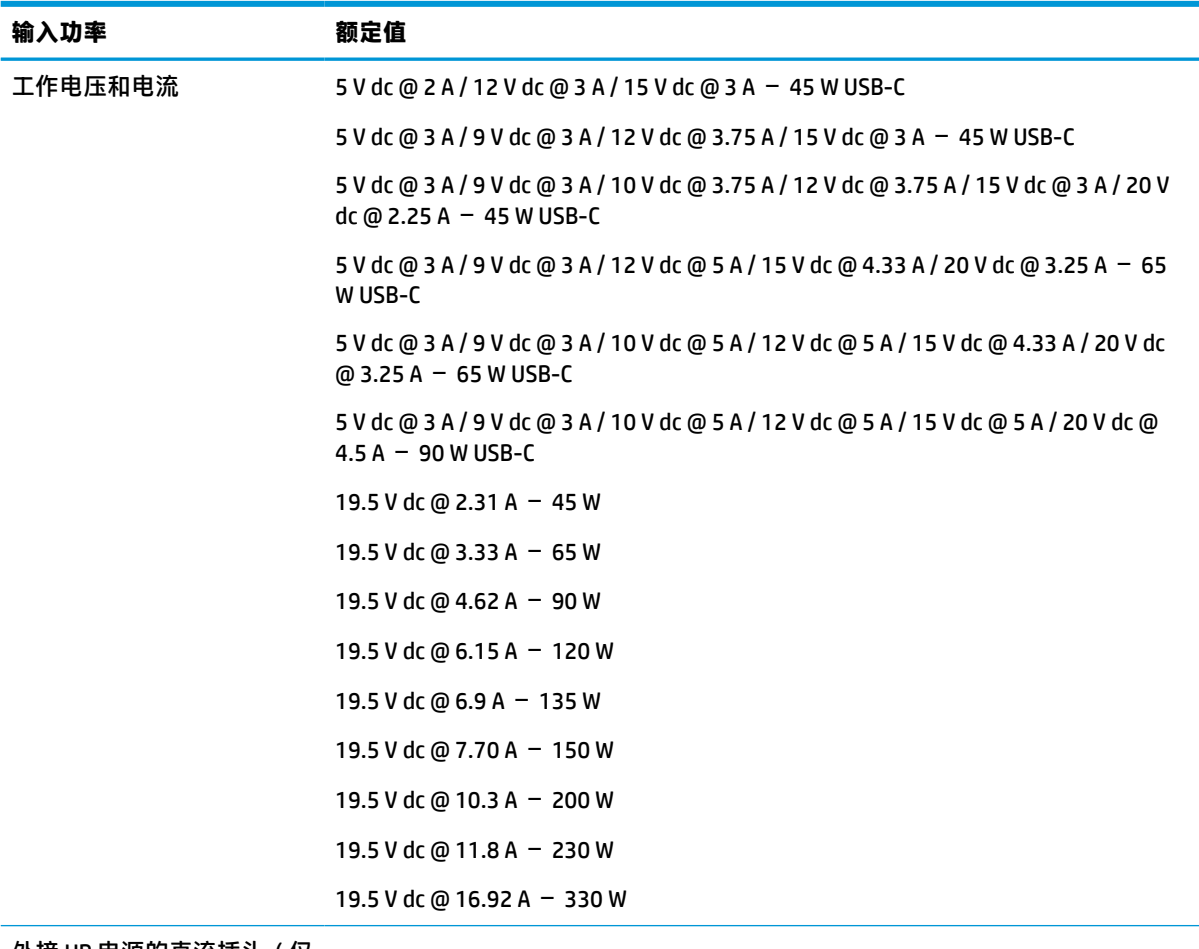

#### **表 12-1 直流电源规格**

外接 HP 电源的直流插头 (仅 限部分产品)

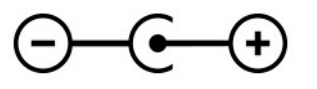

<span id="page-63-0"></span>**注:**本产品的设计符合挪威 IT 电源系统的要求,相间电压不超过 240 伏均方根。

# **工作环境**

**表 12-2 工作环境规格**

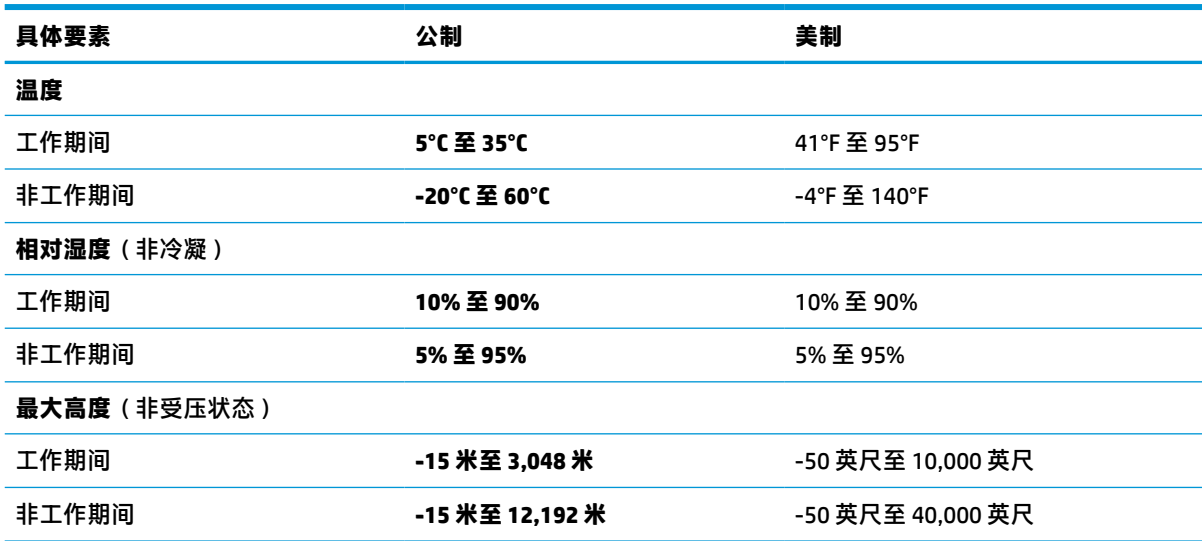

# <span id="page-64-0"></span>**13 静电释放**

静电放电是指两个物体接触时静电的释放 — 例如,当您走过地毯或触摸金属门把手时感觉到的电击。 来自手指或其他静电导体的静电放电可能会损坏电子元件。

**切记:**为降低计算机损坏、驱动器损坏或信息丢失的风险,请遵循以下防范措施:

- 如果移除或安装说明指导您拔出计算机电缆,请先确保计算机已正确接地。
- 在安装之前,请将组件存放在防静电容器中。
- 避免触摸栓销、铅制品和电路。尽量避免触碰电子元件。
- 使用无磁工具。
- 在处理组件之前,请触摸裸露的金属表面以释放静电。
- 如果拆下了某个组件,请将其放置在防静电容器中。

# <span id="page-65-0"></span>**14 辅助功能**

# **HP 和辅助功能**

由于 HP 致力于将多样性、包容性和工作/生活融入公司理念中,因此 HP 所做的一切都体现了这一点。 HP 致力于打造一个包容性环境,专注在全球范围内将人与技术的力量联系起来。

### **查找所需技术工具**

技术可以释放人的潜能。辅助技术可扫除障碍,并帮助您在家里、公司和社区中获得独立。辅助技术 有助于提高、维护和改进电子和信息技术的功能。有关详细信息,请参阅第 55 [页的查找最佳的辅助](#page-66-0) [技术](#page-66-0)。

### **HP 的承诺**

HP 承诺为残障人士提供辅助产品和服务。此承诺是公司多元化目标的基础,并有助于确保人人得以享 受技术带来的福音。

HP 的辅助功能目标在于设计、制造和销售包括残障人士在内的每个人都能有效使用的产品和服务,确 保他们能在单个设备上或者在适当辅助设备的帮助下使用。

为实现这一目标,此辅助功能策略制定了七个关键目标来指引 HP 的行动。所有 HP 管理人员和员工都 应支持这些目标并应根据其角色和职责支持目标的实施:

- 提高 HP 内部对辅助功能问题的认识水平,并为员工提供设计、生产、销售和交付辅助产品和服务 所需的培训。
- 为产品和服务制定辅助功能准则,并在确保竞争力、技术和经济方面可行的情况下,要求产品开 发团队负责实施这些准则。
- 让残障人士参与制定辅助功能准则以及设计和测试产品与服务。
- 记录辅助功能特征,并以无障碍的形式公开提供有关 HP 产品和服务的信息。
- 与领先的辅助技术和解决方案供应商建立关系。
- 支持内部和外部研发,以改进与 HP 产品和服务相关的辅助技术。
- 支持并促成制定业界标准和无障碍准则。

### **国际无障碍专业人员协会(International Association of Accessibility Professionals,IAAP)**

IAAP 是一个非营利性协会,专注于通过网络、教育和认证推进无障碍职业的发展。协会的目标在于帮 助无障碍专业人员推动其职业生涯的发展与进步,并更好地协助组织将辅助功能整合到其产品和基础 设施中。

HP 是协会的创始成员之一,与其他组织一起共同推进辅助功能领域的发展。此承诺是 HP 辅助功能目标 的基础,具体目标为设计、制造和销售包括残障人士在内的每个人都能有效使用的产品和服务。

IAAP 将在全球范围内联系个人、学生和组织来相互学习,发展壮大我们的行业。如果您有兴趣了解更 多信息,请前往 <http://www.accessibilityassociation.org> 加入在线社区、注册订阅新闻简报及了解会员选 项。

## <span id="page-66-0"></span>**查找最佳的辅助技术**

每个人,无论是残障人士还是年龄限制人士,都应该能够传递、表达自己的意思,并利用技术与世界 联系。HP 致力于提高其内部及其客户与合作伙伴对辅助功能的认识。无论是容易看见的大字体,可解 放双手的语音识别功能还是任何其他帮助您解决具体问题的辅助技术,各种辅助技术均使 HP 产品更易 于使用。您该如何选择?

#### **评估您的需求**

技术可以释放您的潜能。辅助技术可扫除障碍,并帮助您在家里、公司和社区中获得独立。辅助技术 (AT) 有助于提高、维护和改进电子和信息技术的功能。

可供选择的 AT 产品有很多。AT 评估应该允许您评估几种产品、解答您的疑问,并帮助您根据自己的情 况选择最佳解决方案。您可以看到,合格的 AT 评估专业人士来自多个领域,其中包括物理治疗、职业 治疗、言语/语言病理学和其他专业领域许可或认证的专业人员。此外,其他未经认证或许可的人员也 可能提供评估信息。您需要询问其经验、专业领域和收费标准,以确定他们是否符合您的需求。

#### **HP 产品的辅助功能**

以下链接提供各种 HP 产品中有关辅助功能和辅助技术(如果适用)的信息。这些资源可帮助您根据自 己的情况选择最适合的特定辅助技术功能和产品。

- HP Elite x3 [辅助选项\(](http://support.hp.com/us-en/document/c05227029)Windows 10 移动版)
- [HP PC Windows 7](http://support.hp.com/us-en/document/c03543992) 辅助选项
- **HP PC Windows 8** 辅助选项
- [HP PC Windows 10](http://support.hp.com/us-en/document/c04763942) 辅助选项
- HP Slate 7 平板电脑 在 HP 平板电脑 [\(Android 4.1/Jelly Bean\)](http://support.hp.com/us-en/document/c03678316) 上启用辅助功能
- HP SlateBook PC 启用辅助功能 [\(Android 4.3, 4.2/Jelly Bean\)](http://support.hp.com/us-en/document/c03790408)
- HP Chromebook PC 在您的 HP Chromebook 或 Chromebox (Chrome [操作系统\)上启用辅助功能](https://support.google.com/chromebook/answer/177893?hl=en&ref_topic=9016892)
- HP Shopping-HP 产品外部设备

如果您需要额外的 HP 产品辅助功能支持, 请参阅第 57 [页的联系支持部门。](#page-68-0)

可能提供额外协助的外部合作伙伴和供应商相关链接:

- Microsoft 无障碍信息 (Windows 7、Windows 8、Windows 10、[Microsoft Office](http://www.microsoft.com/enable))
- Google [产品无障碍信息\(](https://www.google.com/accessibility/)Android、Chrome、Google 应用程序)
- [按障碍类型分类的辅助技术](http://www8.hp.com/us/en/hp-information/accessibility-aging/at-product-impairment.html)
- [辅助技术行业协会](http://www.atia.org/) (ATIA)

# **标准和法规**

**标准**

《联邦采购条例》(FAR) 第 508 条标准由美国无障碍委员会制定,旨在解决有身体、感官或认知障碍的 人士使用信息通信技术 (ICT) 的问题。该标准包含各类特定技术的技术标准,也包含对产品功能的性能 要求。特定标准涵盖软件应用程序和操作系统、基于 Web 的信息和应用程序、计算机、电信产品、视 频和多媒体以及独立封闭产品。

#### <span id="page-67-0"></span>**指令 376 – EN 301 549**

EN 301 549 标准由欧盟在指令 376 中建立,作为 ICT 产品公共采购在线工具包的依据。标准规定了适用 于 ICT 产品和服务的无障碍要求,并描述了每项无障碍要求的测试程序和评估方法。

#### **Web 内容无障碍指南 (WCAG)**

Web 内容无障碍指南 (WCAG) 源自 W3C 的 Web 无障碍倡议 (WAI), 可帮助 Web 设计和开发人员创建能够 更好地满足残障人士或年龄限制人士需求的网站。WCAG 推动了所有 Web 内容(文本、图像、音频和视 频)和 Web 应用程序的无障碍发展。WCAG 可以精确测试,易于理解和使用,并允许 Web 开发人员灵 活创新。WCAG 2.0 也获批准成为 [ISO/IEC 40500:2012](http://www.iso.org/iso/iso_catalogue/catalogue_tc/catalogue_detail.htm?csnumber=58625/)。

WCAG 专门解决视力、听力、身体、认知和神经障碍者以及有辅助功能需求的年龄限制 Web 用户访问网 络时所遇到的障碍。WCAG 2.0 规定了无障碍内容的特征:

- **可感知**(例如,解决替代图像的文本描述、音频的字幕、演示的适应性以及颜色对比)
- **可操作**(解决键盘访问、颜色对比、输入时机、避免卡机和导航)
- **可理解**(解决可读性、可预测性和输入帮助)
- **稳健**(例如,解决辅助技术的兼容性)

### **法规和规定**

IT 和信息无障碍领域的立法重要性日益凸显。以下链接提供了有关重要法规、规定和标准的信息。

- [美国](http://www8.hp.com/us/en/hp-information/accessibility-aging/legislation-regulation.html#united-states)
- [加拿大](http://www8.hp.com/us/en/hp-information/accessibility-aging/legislation-regulation.html#canada)
- [欧洲](http://www8.hp.com/us/en/hp-information/accessibility-aging/legislation-regulation.html#europe)
- [澳大利亚](http://www8.hp.com/us/en/hp-information/accessibility-aging/legislation-regulation.html#australia)
- [全球](http://www8.hp.com/us/en/hp-information/accessibility-aging/legislation-regulation.html#worldwide)

# **相关无障碍资源和链接**

以下组织可能是有关残障人士和年龄限制人士信息的良好资源。

 $\hat{\boxdot}^{\prime\prime}$ 注:本清单并非详尽无遗。其中提供的组织仅供参考。对于您在互联网上可能找到的信息或联系人, HP 不承担任何责任。在此页面上列出组织名称并不意味着 HP 为其背书。

### **组织**

- 美国残疾人协会 (AAPD)
- 辅助技术法案计划协会(The Association of Assistive Technology Act Programs,ATAP)
- 美国听觉损伤协会 ( Hearing Loss Association of America, HLAA )
- 信息技术技术援助和培训中心(Information Technology Technical Assistance and Training Center, ITTATC)
- 灯塔国际
- 美国失聪人士协会
- 美国盲人联合会
- <span id="page-68-0"></span>● 北美康复工程与辅助技术学会 (RESNA)
- 失聪和重听人士电信公司(Telecommunications for the Deaf and Hard of Hearing, Inc.,TDI )
- W3C 无障碍网页倡议 (WAI)

### **教育机构**

- 加利福尼亚州立大学北岭分校,残疾人中心 (CSUN)
- 威斯康星大学麦迪逊分校,跟踪中心
- 明尼苏达大学计算机设施项目

## **其他残障资源**

- ADA(《美国残疾人法案》)技术援助计划
- 国际劳工组织全球商业与残障网络
- EnableMart
- 欧洲残疾人论坛
- 工作适应网络
- Microsoft Enable

### **HP 链接**

[联系人表单](https://h41268.www4.hp.com/live/index.aspx?qid=11387)

HP [舒适和安全指南](http://www8.hp.com/us/en/hp-information/ergo/index.html)

HP [公共部门销售](https://government.hp.com/)

# **联系支持部门**

**注:**支持人员仅使用英语。

- 失聪或重听客户如对 HP 产品的技术支持或辅助功能有疑问,请:
	- 使用 TRS/VRS/WebCap 致电 (877) 656-7058,时间为山地时间星期一至星期五,早上 6 点至晚 上 9 点。
- 其他残疾人士或年龄限制人士如对 HP 产品的技术支持或辅助功能有疑问,可选择以下方案之一:
	- 致电 (888) 259-5707,时间为山地时间星期一至星期五,早上 6 点至晚上 9 点。
	- 填写[残疾人士或年龄限制人士联系表](https://h41268.www4.hp.com/live/index.aspx?qid=11387)。

# **索引**

**A** AT(辅助技术) 查找 [55](#page-66-0) 用途 [54](#page-65-0) 安全保护缆锁,安装 [40](#page-51-0) 安装 可选的安全保护缆锁 [40](#page-51-0) 按键 esc [10](#page-21-0) fn [10](#page-21-0) num lock [10](#page-21-0) Windows [10](#page-21-0) 操作 [10](#page-21-0) 飞行模式 [11](#page-22-0) 按钮 电源 [9](#page-20-0) 右触摸板 [7](#page-18-0) 左触摸板 [7](#page-18-0)

### **B**

BIOS 更新 [41](#page-52-0) 启动 Setup Utility [41](#page-52-0) 确定版本 [41](#page-52-0) 下载更新 [42](#page-53-0) Bluetooth 标签 [13](#page-24-0) Bluetooth 设备 [14](#page-25-0), [16](#page-27-0) 备份 [48](#page-59-0) 备份, 创建 [48](#page-59-0) 备份软件和信息 [40](#page-51-0) 标签 Bluetooth [13](#page-24-0) WLAN [13](#page-24-0) 服务 [12](#page-23-0) 管制 [13](#page-24-0) 无线认证 [13](#page-24-0) 序列号 [12](#page-23-0) 标准和法规, 辅助功能 [55](#page-66-0) 播放操作键 [11](#page-22-0)

### **C**

caps lock 指示灯, 识别 [8](#page-19-0)

操作键 帮助 [11](#page-22-0) 播放 [11](#page-22-0) 飞行模式 [11](#page-22-0) 键盘背景光 [11](#page-22-0) 静音 [11](#page-22-0) 屏幕亮度 [11](#page-22-0) 切换屏幕图像 [11](#page-22-0) 识别 [10](#page-21-0) 使用 [10](#page-21-0) 下一个曲目 [11](#page-22-0) 扬声器音量 [11](#page-22-0) 暂停 [11](#page-22-0) 操作系统控件 [14](#page-25-0) 插槽 存储卡读取器 [4](#page-15-0) 插孔 RJ-45(网络) [5](#page-16-0) 网络 [5](#page-16-0) 音频输出(耳机)/音频输入 (麦克风) [5](#page-16-0) 产品名称和编号,计算机 [12](#page-23-0) 出厂时密封的电池 [31](#page-42-0) 触摸板 设置 [7](#page-18-0) 使用 [23](#page-34-0) 触摸板按钮 识别 [7](#page-18-0) 触摸板和触摸屏手势 点击 [23](#page-34-0) 双指缩放 [24](#page-35-0) 触摸板区域, 识别 [7](#page-18-0) 触摸板手势 三指点击 [25](#page-36-0) 三指轻扫 [26](#page-37-0) 双指点击 [24](#page-35-0) 双指滑动 [24](#page-35-0) 四指点击 [25](#page-36-0) 四指轻扫 [26](#page-37-0) 触摸屏手势 单指滑动 [27](#page-38-0) 传输数据 [21](#page-32-0)

磁盘清理软件 [33](#page-44-0)

磁盘碎片整理程序软件 [33](#page-44-0)

### **D**

单指滑动触摸屏手势 [27](#page-38-0) 底部组件 [12](#page-23-0) 第 508 条无障碍标准 [55](#page-66-0) 点击触摸板和触摸屏手势 [23](#page-34-0) 电池 查找信息 [30](#page-41-0) 出厂时密封 [31](#page-42-0) 电池电量不足 [31](#page-42-0) 放电 [30](#page-41-0) 节约电量 [30](#page-41-0) 解决电池电量不足的情况 [31](#page-42-0) 电池电量 [30](#page-41-0) 电池电量不足 [31](#page-42-0) 电池电量严重不足 [31](#page-42-0) 电池电源 [30](#page-41-0) 电池信息,查找 [30](#page-41-0) 电源 电池 [30](#page-41-0) 外接 [32](#page-43-0) 电源按钮,识别 [9](#page-20-0) 电源连接器 识别 [4](#page-15-0) 电源设置,使用 [29](#page-40-0) 电源图标,使用 [29](#page-40-0) 电源指示灯,识别 [5](#page-16-0) 端口 HDMI [5](#page-16-0), [20](#page-31-0) USB SuperSpeed [4](#page-15-0) USB Type-C [5](#page-16-0), [22](#page-33-0) **E** esc 键, 识别 [10](#page-21-0)

### **F**

fn 键, 识别 [10](#page-21-0) 防病毒软件,使用 [39](#page-50-0) 防火墙软件 [39](#page-50-0) 飞行模式 [14](#page-25-0) 飞行模式键 [11,](#page-22-0) [14](#page-25-0)

耳机,连接 [18](#page-29-0)

服务标签,定位 [12](#page-23-0) 辅助功能 [54](#page-65-0) 辅助功能需要评估 [55](#page-66-0) 辅助技术 (AT) 查找 [55](#page-66-0) 用途 [54](#page-65-0)

#### **G**

GPS [15](#page-26-0) 高清设备,连接 [20,](#page-31-0) [21](#page-32-0) 更新程序和驱动程序 [34](#page-45-0) 工作环境 [52](#page-63-0) 公司 WLAN 连接 [14](#page-25-0) 公用 WLAN 连接 [14](#page-25-0) 关闭 [29](#page-40-0) 关闭计算机 [29](#page-40-0) 管理电源 [28](#page-39-0) 管制信息 管制标签 [13](#page-24-0) 无线认证标签 [13](#page-24-0) 国际无障碍专业人员协会 [54](#page-65-0)

### **H**

HDMI 端口 连接 [20](#page-31-0) 识别 [5](#page-16-0) HP 3D DriveGuard [33](#page-44-0) HP Device as a Service (HP DaaS) [40](#page-51-0) HP Easy Clean 使用 [34](#page-45-0) HP PC Hardware Diagnostics UEFI 下载 [45](#page-56-0) HP PC Hardware Diagnostics UEFI (HP 电脑硬件诊断 UEFI) 启动 [45](#page-56-0) 使用 [44](#page-55-0) HP PC Hardware Diagnostics Windows 安装 [44](#page-55-0) 使用 [43](#page-54-0) 下载 [43](#page-54-0) HP Recovery Manager 纠正引导问题 [49](#page-60-0) HP Recovery 介质 恢复 [49](#page-60-0) HP Sure Recover [49](#page-60-0) HP Touchpoint Manager [40](#page-51-0) HP 参考资料 [1](#page-12-0) HP 辅助策略 [54](#page-65-0)

HP 快充 [30](#page-41-0) HP 移动宽带 IMEI 编号 [15](#page-26-0) MEID 编号 [15](#page-26-0) 激活 [15](#page-26-0) 护理计算机 [34](#page-45-0) 护理木质贴面 [36](#page-47-0) 还原 [48](#page-59-0) 恢复 [48](#page-59-0) HP Recovery 分区 [49](#page-60-0) USB 闪存驱动器 [49](#page-60-0) 光盘 [49](#page-60-0) 介质 [49](#page-60-0) 恢复介质 使用 HP Cloud Recovery Download Tool 进行创建 [48](#page-59-0) 使用 Windows 工具创建 [48](#page-59-0)

### **I**

**J**

IMEI 编号 [15](#page-26-0) Internet 安全软件,使用 [39](#page-50-0)

集成数字小键盘,识别 [10](#page-21-0) 键盘背景光操作键 [11](#page-22-0) 键盘和可选鼠标 使用 [27](#page-38-0) 交流电源适配器指示灯和电池指示 灯,识别 [4](#page-15-0) 精确触摸板 使用 [23](#page-34-0) 精确触摸板手势 三指点击 [25](#page-36-0) 三指轻扫 [26](#page-37-0) 双指点击 [24](#page-35-0) 双指滑动 [24](#page-35-0) 四指点击 [25](#page-36-0) 四指轻扫 [26](#page-37-0) 静电释放 [53](#page-64-0) 静音操作键 [11](#page-22-0) 静音指示灯,识别 [8](#page-19-0)

#### **K**

客户支持, 辅助功能 [57](#page-68-0)

#### **L**

连接到 LAN [16](#page-27-0) 连接到 WLAN [14](#page-25-0) 连接到网络 [14](#page-25-0)

连接到无线网络 [14](#page-25-0) 连接器 电源 [4](#page-15-0)

#### **M**

MEID 编号 [15](#page-26-0) Miracast [21](#page-32-0) 密码 Setup Utility (BIOS) [38](#page-49-0) Windows [37](#page-48-0)

#### **N**

内置麦克风,识别 [6](#page-17-0)

#### **P**

屏幕亮度操作键 [11](#page-22-0)

#### **Q**

启动睡眠和休眠 [28](#page-39-0) 切换屏幕图像操作键 [11](#page-22-0) 清洁计算机 [34,](#page-45-0) [36](#page-47-0) 驱动器指示灯,识别 [5](#page-16-0)

### **R**

Remote HP PC Hardware Diagnostics UEFI 设置 使用 [46](#page-57-0) 自定义 [46](#page-57-0) RJ-45(网络)插孔,识别 [5](#page-16-0) RJ-45(网络)状态指示灯,识别 [5](#page-16-0) 软件 磁盘清理 [33](#page-44-0) 磁盘碎片整理程序 [33](#page-44-0) 定位 [3](#page-14-0) 软件更新, 安装 [39](#page-50-0)

### **S**

Setup Utility (BIOS) 密码 [38](#page-49-0) 三指点击触摸板手势 [25](#page-36-0) 三指轻扫触摸板手势 [26](#page-37-0) 摄像头 识别 [6](#page-17-0) 使用 [18](#page-29-0) 摄像头指示灯, 识别 [6](#page-17-0) 声音. 请参阅 音频 声音设置,使用 [19](#page-30-0) 使用触摸板 [23](#page-34-0) 使用键盘和可选鼠标 [27](#page-38-0)

使用密码 [37](#page-48-0) 视频 HDMI 端口 [20](#page-31-0) USB Type-C [22](#page-33-0) 无线显示屏 [21](#page-32-0) 视频,使用 [19](#page-30-0) 输入功率 [51](#page-62-0) 数据传输 [21](#page-32-0) 双指点击触摸板手势 [24](#page-35-0) 双指滑动触摸板手势 [24](#page-35-0) 双指缩放触摸板和触摸屏手势 [24](#page-35-0) 睡眠 启动 [28](#page-39-0) 退出 [28](#page-39-0) 睡眠和休眠, 启动 [28](#page-39-0) 四指点击触摸板手势 [25](#page-36-0) 四指轻扫触摸板手势 [26](#page-37-0)

#### **T**

特殊键,使用 [10](#page-21-0) 通风孔,识别 [9](#page-20-0),[12](#page-23-0) 头戴式受话器,连接 [19](#page-30-0)

#### **U**

USB SuperSpeed 端口, 识别 [4](#page-15-0) USB Type-C 端口, 连接 [22](#page-33-0) USB Type-C 端口, 识别 [5](#page-16-0)

#### **W**

Windows 备份 [48](#page-59-0) 恢复介质 [48](#page-59-0) 系统还原点 [48](#page-59-0) Windows Hello [18](#page-29-0) 使用 [38](#page-49-0) Windows 工具, 使用 [48](#page-59-0) Windows 键, 识别 [10](#page-21-0) Windows 密码 [37](#page-48-0) WLAN 标签 [13](#page-24-0) WLAN 设备 [13](#page-24-0) WLAN 天线, 识别 [6](#page-17-0) WWAN 设备 [15](#page-26-0) 外接电源,使用 [32](#page-43-0) 网络插孔,识别 [5](#page-16-0) 维护 磁盘清理 [33](#page-44-0) 磁盘碎片整理程序 [33](#page-44-0) 更新程序和驱动程序 [34](#page-45-0) 无线按钮 [14](#page-25-0) 无线控制 按钮 [14](#page-25-0) 操作系统 [14](#page-25-0) 无线认证标签 [13](#page-24-0) 无线网络,保护 [40](#page-51-0) 无线网络 (WLAN) 公司 WLAN 连接 [14](#page-25-0) 公用 WLAN 连接 [14](#page-25-0) 功能范围 [15](#page-26-0) 连接 [14](#page-25-0) 无线指示灯 [14](#page-25-0)

#### **X**

系统不响应 [29](#page-40-0) 系统还原点, 创建 [48](#page-59-0) 下一个曲目操作键 [11](#page-22-0) 显示屏组件 [6](#page-17-0) 小键盘,集成数字 [10](#page-21-0) 携带计算机外出旅行 [13,](#page-24-0) [36](#page-47-0) 休眠 电池电量严重不足时启动休眠模 式 [31](#page-42-0) 启动 [28](#page-39-0) 退出 [28](#page-39-0) 序列号, 计算机 [12](#page-23-0)

#### **Y**

扬声器 连接 [18](#page-29-0) 识别 [9](#page-20-0) 扬声器音量操作键 [11](#page-22-0) 移动宽带 IMEI 编号 [15](#page-26-0) MEID 编号 [15](#page-26-0) 激活 [15](#page-26-0) 已安装软件 定位 [3](#page-14-0) 音量 静音 [11](#page-22-0) 调节 [11](#page-22-0) 音频 [18](#page-29-0) HDMI 音频 [21](#page-32-0) 耳机 [18](#page-29-0) 声音设置 [19](#page-30-0) 调节音量 [11](#page-22-0) 头戴式受话器 [19](#page-30-0) 扬声器 [18](#page-29-0)

音频输出(耳机)/音频输入(麦克 风)组合插孔, 识别 [5](#page-16-0) 引导顺序, 更改 [49](#page-60-0) 硬件,查找 [3](#page-14-0) 有线网络 (LAN) [16](#page-27-0) 右侧组件 [4](#page-15-0) 运输计算机 [36](#page-47-0)

#### **Z**

在 Windows 10 中获取帮助操作键 [11](#page-22-0) 暂停操作键 [11](#page-22-0) 指示灯 caps lock [8](#page-19-0) RJ-45(网络)状态 [5](#page-16-0) 电源 [5](#page-16-0) 交流电源适配器和电池 [4](#page-15-0) 静音 [8](#page-19-0) 驱动器 [5](#page-16-0) 摄像头 [6](#page-17-0) 指纹,注册 [38](#page-49-0) 指纹识别器, 识别 [9](#page-20-0) 资源, 辅助功能 [56](#page-67-0) 组件 底部 [12](#page-23-0) 键盘区域 [7](#page-18-0) 显示屏 [6](#page-17-0) 右侧 [4](#page-15-0) 左侧 [5](#page-16-0) 最佳做法 [1](#page-12-0) 左侧组件 [5](#page-16-0)